# Расширение

# «ASTRA:Рабочее место менеджера»

на базе 1С:Предприятие 8.3 Версия 3.2

Руководство пользователя

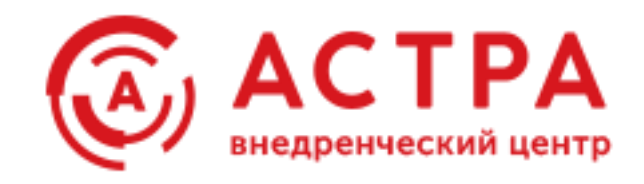

(с) 2012-2020 Компания «Внедренческий центр «АСТРА» astra1c.ru

Россия, г. Москва

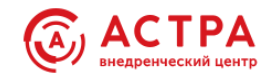

# **Информация о правообладателе**

Право тиражирования программного продукта и документации принадлежит Компании «Внедренческий центр «АСТРА»

Приобретая программный продукт «ASTRA:Рабочее место менеджера», Вы тем самым даете согласие не допускать копирования программ и документации без письменного разрешения Компании «Внедренческий центр «АСТРА»

Разработчик программы:

Верховодников Герман Евгеньевич - 1С:Эксперт по технологическим вопросам, 1С:Специалист, 1С:Специалист-консультант, 1С:Преподаватель ЦCО

Телефон: +7 495 777-83-69 e-mail: [101@astra1c.ru](mailto:101@astra1c.ru)

Сайт с описанием и материалами по продукту: <http://wiki.astra1c.ru/>

Сайт технической поддержки продукта: <https://astra1c.ru/lk/>

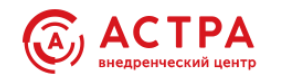

# **Техническая поддержка и сопровождение продукта**

Зaрегистрированные пользователи расширения «ASTRA:Рабочее место менеджера» могут воспользоваться услугами линии технической поддержки.

Специалисты техподдержки ответят на все вопросы по функционалу, установке, настройке и использованию «ASTRA:Рабочее место менеджера».

Техническая поддержка, а также доступ к обновлениям предоставляются бесплатно в течение 12-ти месяцев с момента продажи.

После истечения льготного периода, поддержку можно приобрести по действующим тарифам, представленным на странице продукта сайта [https://astra1c.ru/.](https://astra1c.ru/)

В техническую поддержку входит:

- Консультации по функционалу, установке, настройке и использованию «ASTRA:Рабочее место менеджера»
- Доступ к обновлениям
- Оперативное исправление ошибок

#### **Формы обращения в техническую поддержку:**

<https://astra1c.ru/lk/> единая система службы технической поддержки и сопровождения программных продуктов 1С. Зарегистрированные пользователи могут создать заявку и контролировать ее выполнение непосредственно на портале из личного кабинета.

[101@astra1c.ru](mailto:101@astra1c.ru) электронная почта службы технической поддержки. Используется как резервный канал для связи в случаях, когда нет возможности отправить заявку из личного кабинета<https://astra1c.ru/lk/>

Требования к оформлению заявки, направляемой по электронной почте:

- Наименование компании, отправляющей запрос
- Регистрационный номер продукта
- Контактные данные: ФИО, телефон
- Точное наименование программ, в которых используется продукт «ASTRA:Рабочее место менеджера», с точным указанием версии конфигурации и платформы 1С.
- Подробное описание вопроса

Решение обращений осуществляется по рабочим дням с 10:00 до 19:00 по московскому времени.

Партнеры фирмы «1С» получают поддержку в объеме и на условиях партнерского лицензионного договора с ВЦ «АСТРА»

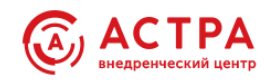

# Оглавление

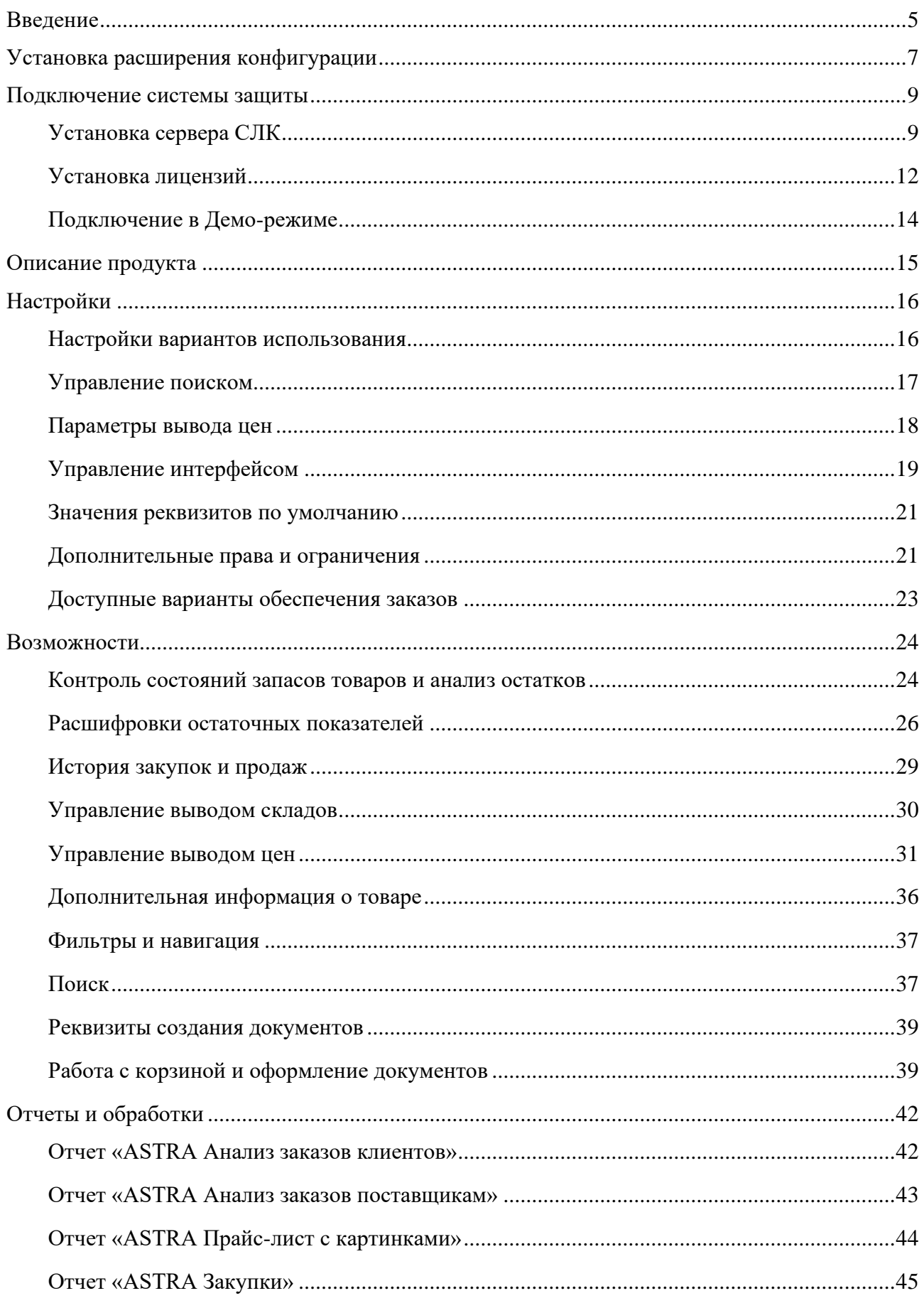

Страница 3 из 50

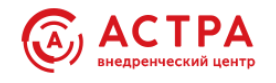

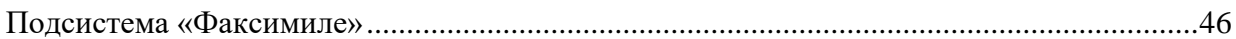

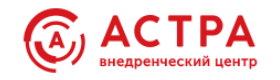

# <span id="page-5-0"></span>**Введение**

Программный продукт «ASTRA: Рабочее место менеджера» разработан в среде «1С:Предприятия 8.3» и представляет собой расширение для типовых конфигураций фирмы «1С»:

- 1 С: ERP Управление предприятием, ред. 2
- 1С:Комплексная автоматизация, ред. 2
- 1С:Управление торговлей, ред. 11

а также всех отраслевых конфигураций на базе перечисленных выше.

Предназначен для использования:

- во всех версиях конфигураций, содержащих версию подсистем БСП:
	- o СтандартныеПодсистемы не ниже 3.0
	- o УправлениеПредприятием– не ниже 2.1
	- o УправлениеТорговлей не ниже 11.3
- c версией технологической платформы 1С:Предприятие 8 не ниже 8.3.14
- с конфигурациями в режиме совместимости не ниже версии 8.3.12

Программный продукт «ASTRA:Рабочее место менеджера» реализован в виде расширения основной конфигурации с назначением **Дополнение**. Поддерживает работу в тонком, толстом и веб-клиентах в различных веб-браузерах. Является оригинальным, но не самостоятельным продуктом, для его работы необходимо наличие установленной типовой конфигурации из списка выше. Поставляется в электронном виде, как готовый продукт, не требующий внедрения.

В настоящем руководстве пользователя приведено подробное описание функциональных возможностей продукта. Руководство пользователя может быть обновлено и дополнено разработчиком. Пользователи «ASTRA:Рабочее место менеджера» в любой момент могут получить бесплатную электронную версию обновленного руководства пользователя на сайте <http://wiki.astra1c.ru/>

Расширение «ASTRA: Рабочее место менеджера» использует объекты «Библиотеки стандартных подсистем» (БСП), разработанной фирмой «1С». Подробное описание объектов этой библиотеки не включено в настоящее руководство пользователя.

Программный продукт является защищенным и содержит фрагменты кода, не подлежащие изменению пользователем, имеет защиту от несанкционированного использования. При этом реализован принцип максимальной открытости кода для обеспечения возможности адаптации продукта под нужды конечных пользователей.

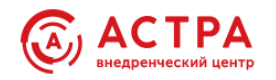

#### **Состав поставки:**

1. Файл расширения конфигурации информационной базы «1С:Предприятие 8» вида:

*AstraSalesManagerWorkplace\_<версия БСП>\_<версия продукта>\_< дата выпуска>.cfe*

2. Файл формата pdf, содержащий:

- Регистрационный номер и наименование продукта
- Коды электронных лицензий для активации продукта.
- Инструкцию по активации.

3. Файл формата pdf, содержащий документацию к продукту.

**Отгрузка выполняется в электронном виде. После отгрузки возврат продукта невозможен.**

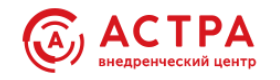

# <span id="page-7-0"></span>**Установка расширения конфигурации**

Установку расширения должен выполнять пользователь с полными правами к информационной базе.

1. Перейдите в раздел «НСИ и Администрирование - Печатные формы отчёты и обработки - Расширения»

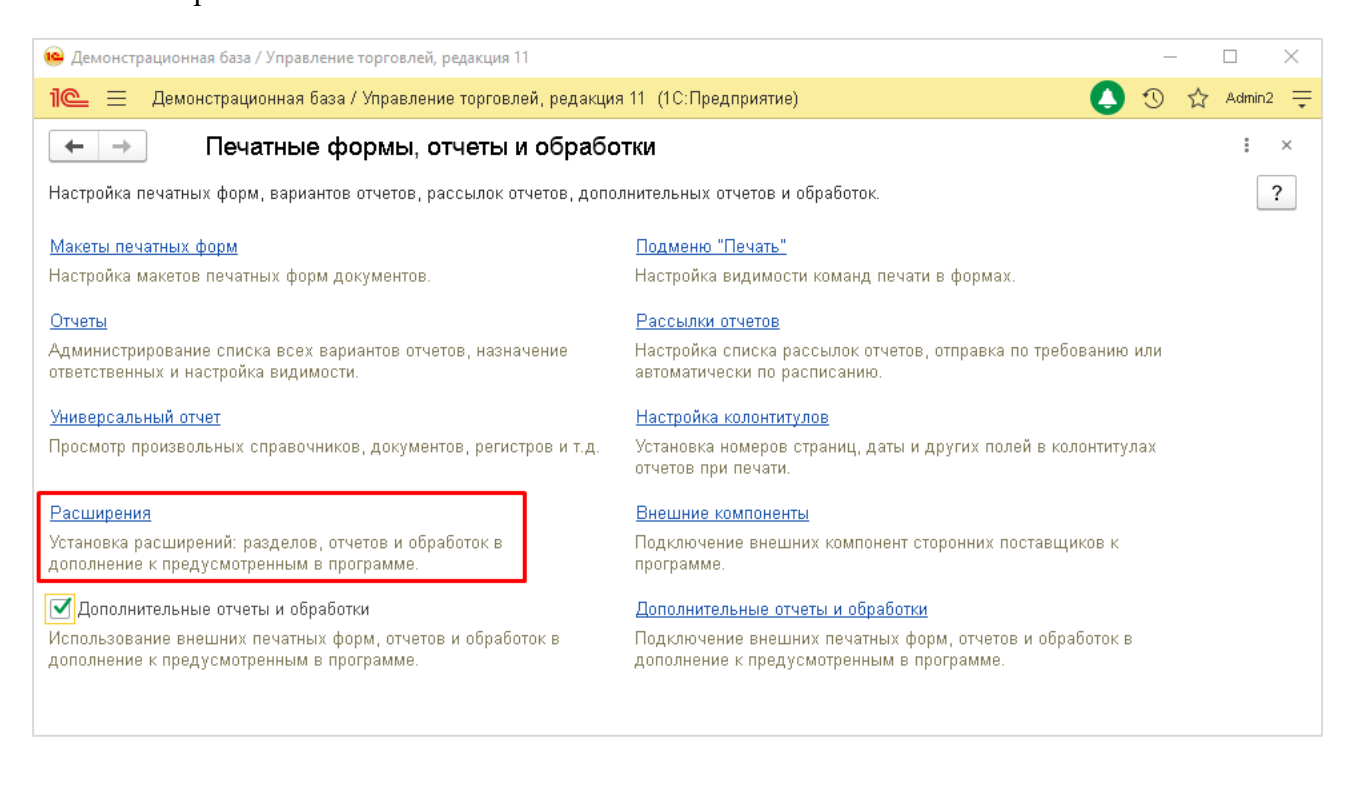

2. Нажмите на кнопку «Добавить из файла», далее «Продолжить», затем выберите файл расширения из доступного каталога.

Нужный вам файл имеет вид:

*AstraSalesManagerWorkplace\_<версия БСП>\_<версия продукта>\_< дата выпуска>.cfe*

3. При получении сообщения: «Чтобы продолжить работу с учётом сделанных изменений необходимо перезапустить программу» нажмите по гиперссылке «Перезапустить».

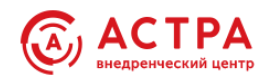

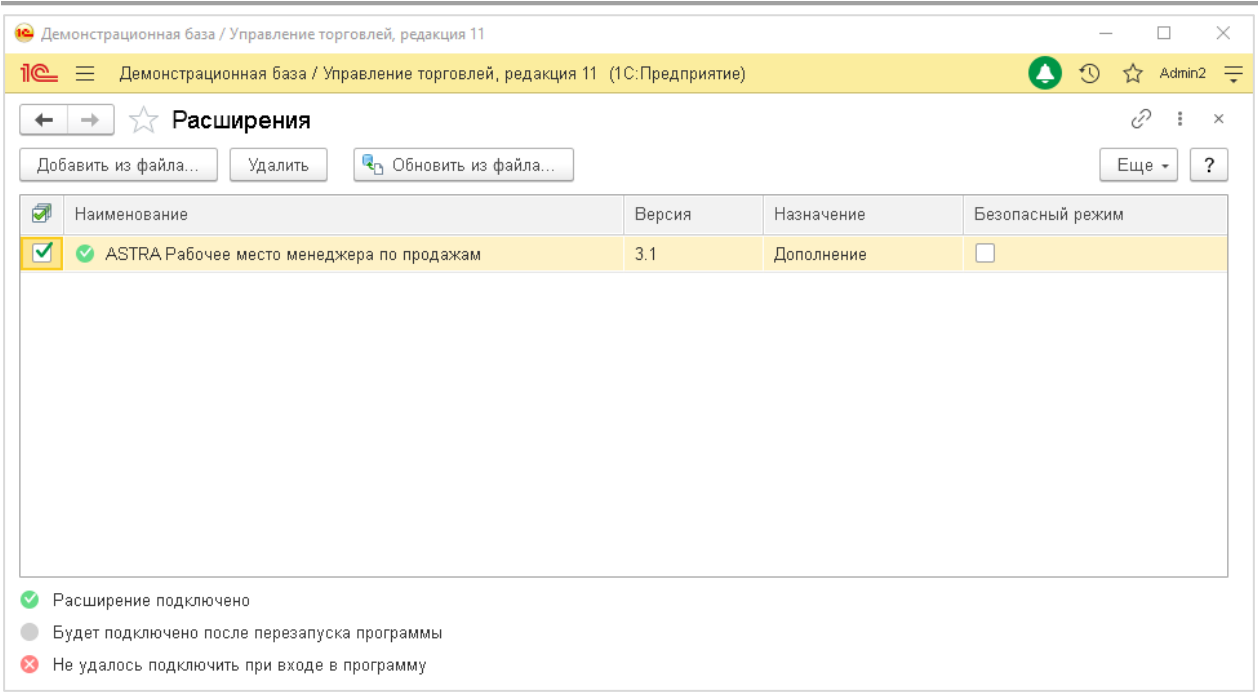

При обновлении конфигурации необходимо проверить работоспособность расширения.

Если напротив расширения есть индикатор «Расширение подключено», то дополнительных действий выполнять не нужно.

Если напротив расширения есть индикатор «Не удалось подключить при входе в программу» - требуется актуальное для текущей конфигурации расширение. Для этого необходимо нажать на кнопку «Обновить из файла» и выбрать актуальный файл расширения.

Актуальный файл расширения можно запросить, обратившись на линию техподдержки.

После успешного подключения в списке разделов программы для пользователей с полными правами появится новый раздел «ASTRA:Рабочее место менеджера»

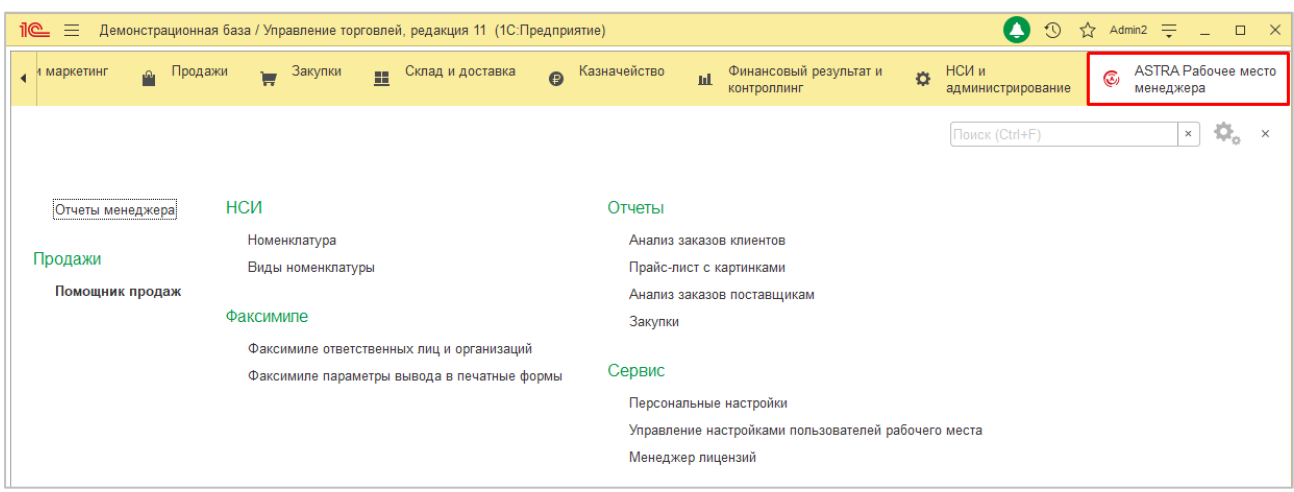

 Пользователям с ограниченными правами для предоставления доступа к новому разделу необходимо добавить роль «**ASTRA Использование объектов**»

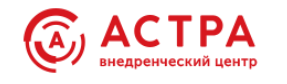

# <span id="page-9-0"></span>**Подключение системы защиты**

# <span id="page-9-1"></span>**Установка сервера СЛК**

Скачайте дистрибутив системы лицензирования по адресу <http://prom.licencecenter.ru/>

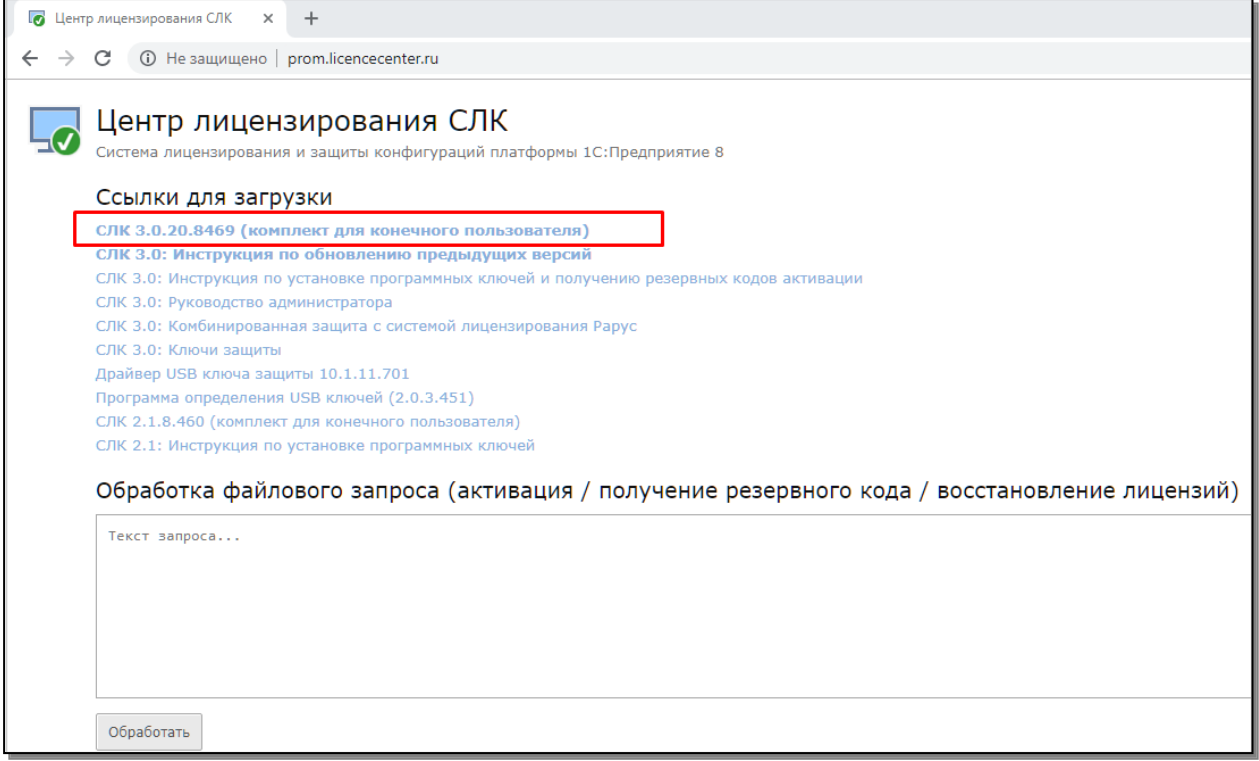

Установочные пакеты сервера находятся в архиве вида: **licenceserver-{%version%}.zip**

Распакуйте этот архив, получится 5 файлов:

- 1. licenceserver-{%version%}.win.exe для Windows (32 / 64 бит)
- 2. licenceserver-{%version%}.i386.deb для Debian / Ubuntu (32 бит)
- 3. licenceserver-{%version%}.amd64.deb для Debian / Ubuntu (64 бит)
- 4. licenceserver-{%version%}.i386.rpm для RedHat / CentOS (32 бит)
- 5. licenceserver-{%version%}.x86\_64.rpm для RedHat / CentOS (64 бит)

Выполните файл, соответствующий вашей операционной системе. Ниже описание установки СЛК в ОС Windows. Как установить СЛК в другой ОС можно узнать из документации по ссылке [http://wiki.astra1c.ru/\\_media/slk:3.0\\_руководство\\_администратора.pdf](http://wiki.astra1c.ru/_media/slk:%D1%81%D0%BB%D0%BA3.0_%D1%80%D1%83%D0%BA%D0%BE%D0%B2%D0%BE%D0%B4%D1%81%D1%82%D0%B2%D0%BE_%D0%B0%D0%B4%D0%BC%D0%B8%D0%BD%D0%B8%D1%81%D1%82%D1%80%D0%B0%D1%82%D0%BE%D1%80%D0%B0.pdf)

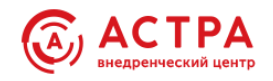

# *В ОС Windows*

При запуске файла licenceserver-{%version%}.win.exe установка сервера СЛК выполнится в интерактивном режиме, автоматически.

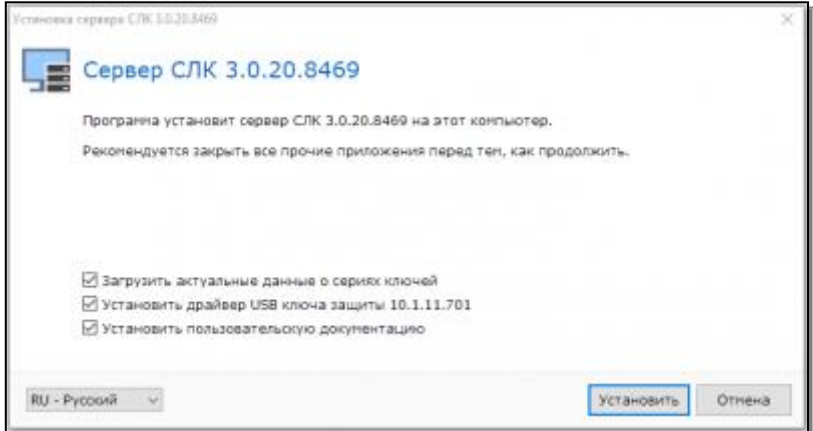

Если в папке установочного пакета сервера присутствует драйвер ключа защиты - файл вида: upkey-{version}.exe, то система предложит установить драйвер. Согласитесь с установкой, но предварительно отключите подключенные к USB портам ключи защиты.

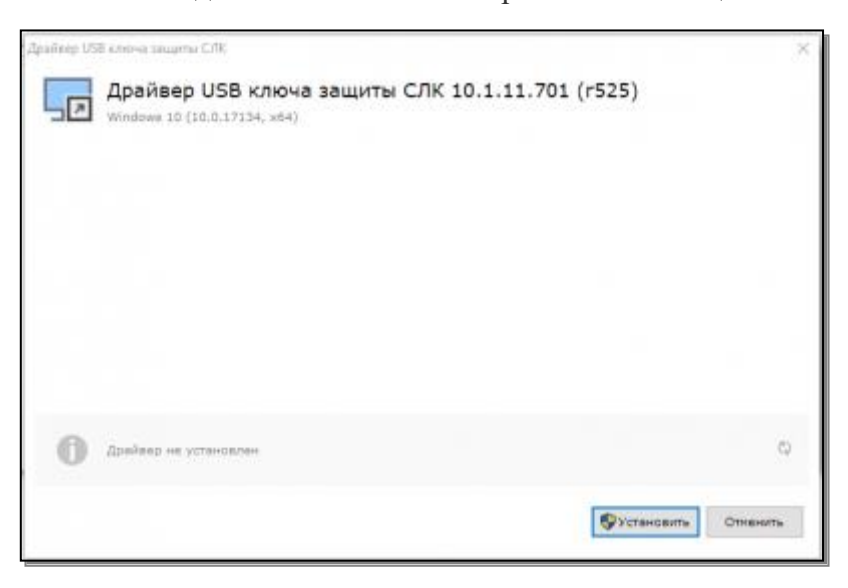

Установка занимает не больше 1 минуты. Везде нажмите кнопку «Установить»

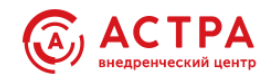

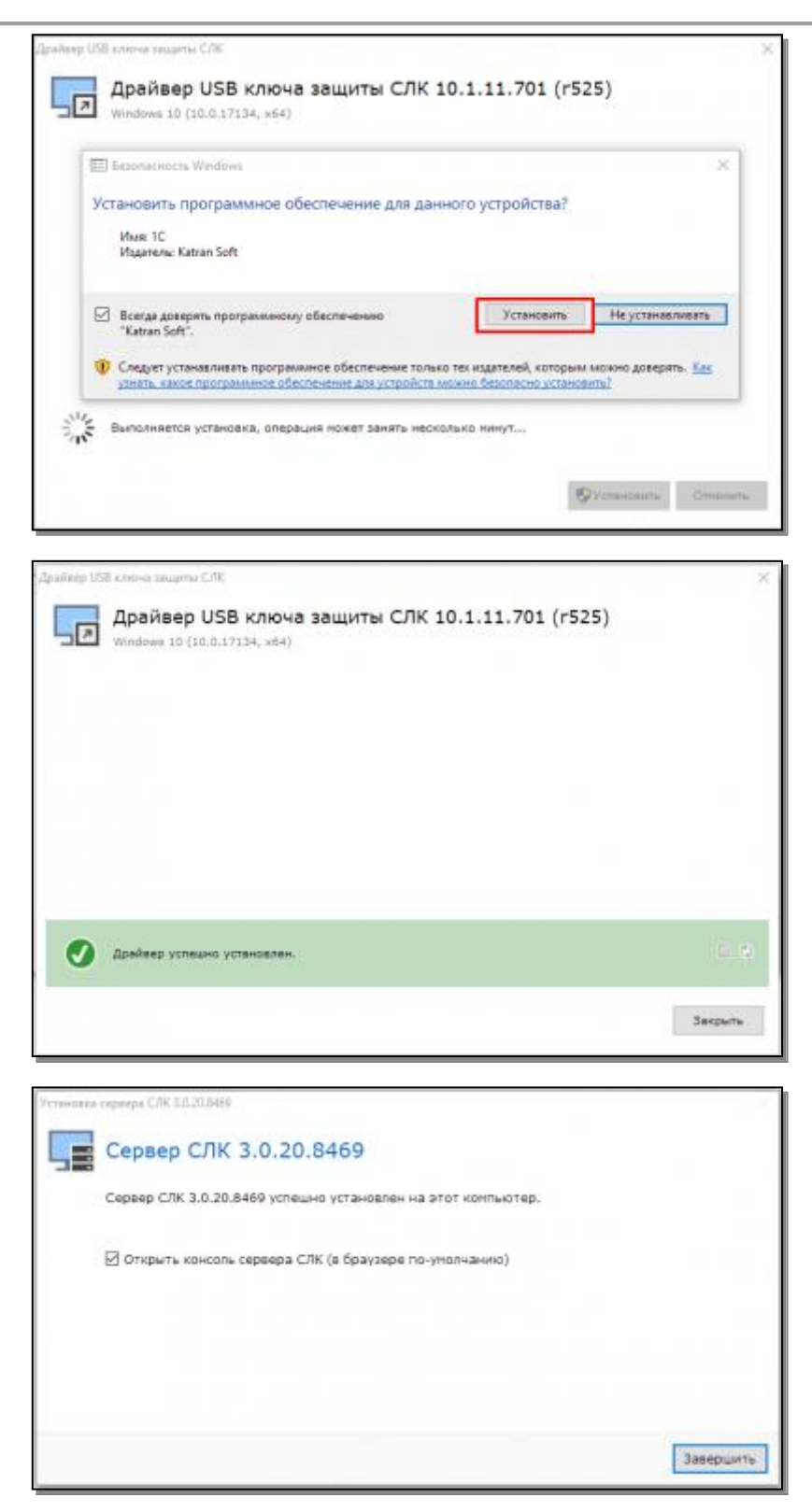

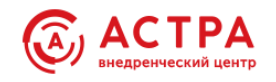

### <span id="page-12-0"></span>**Установка лицензий**

1. Перейдите в раздел «ASTRA:Рабочее место менеджера **-** Менеджер лицензий**»**

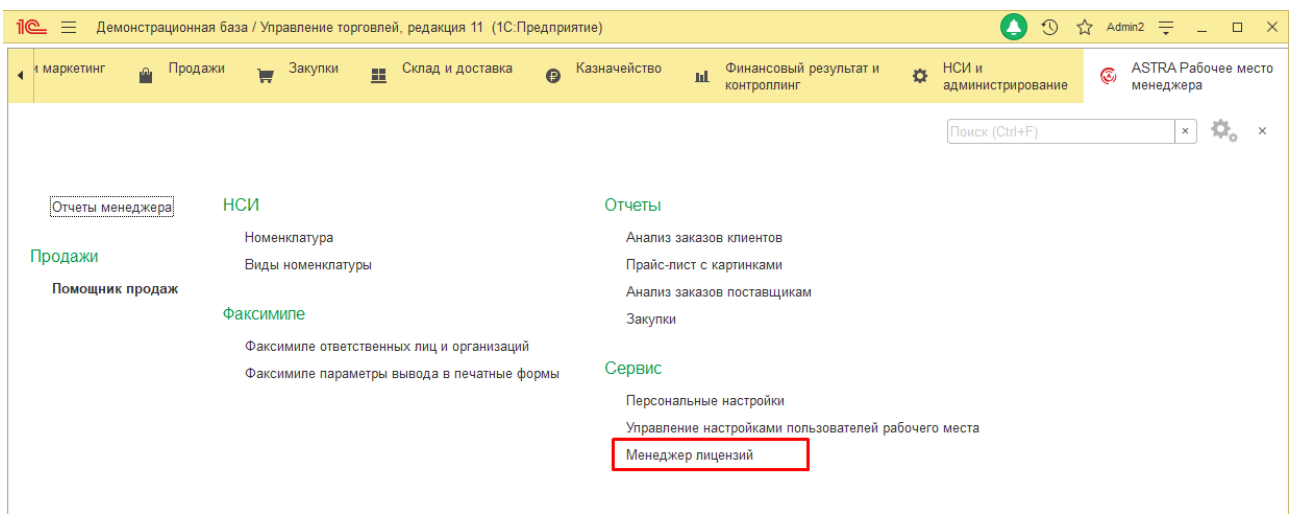

2. **Укажите расположение сервера лицензирования**. Сервер лицензирования – это компьютер, на котором выполнена установка сервера СЛК.

# **3. Нажмите «ПРОВЕРИТЬ подключение»**

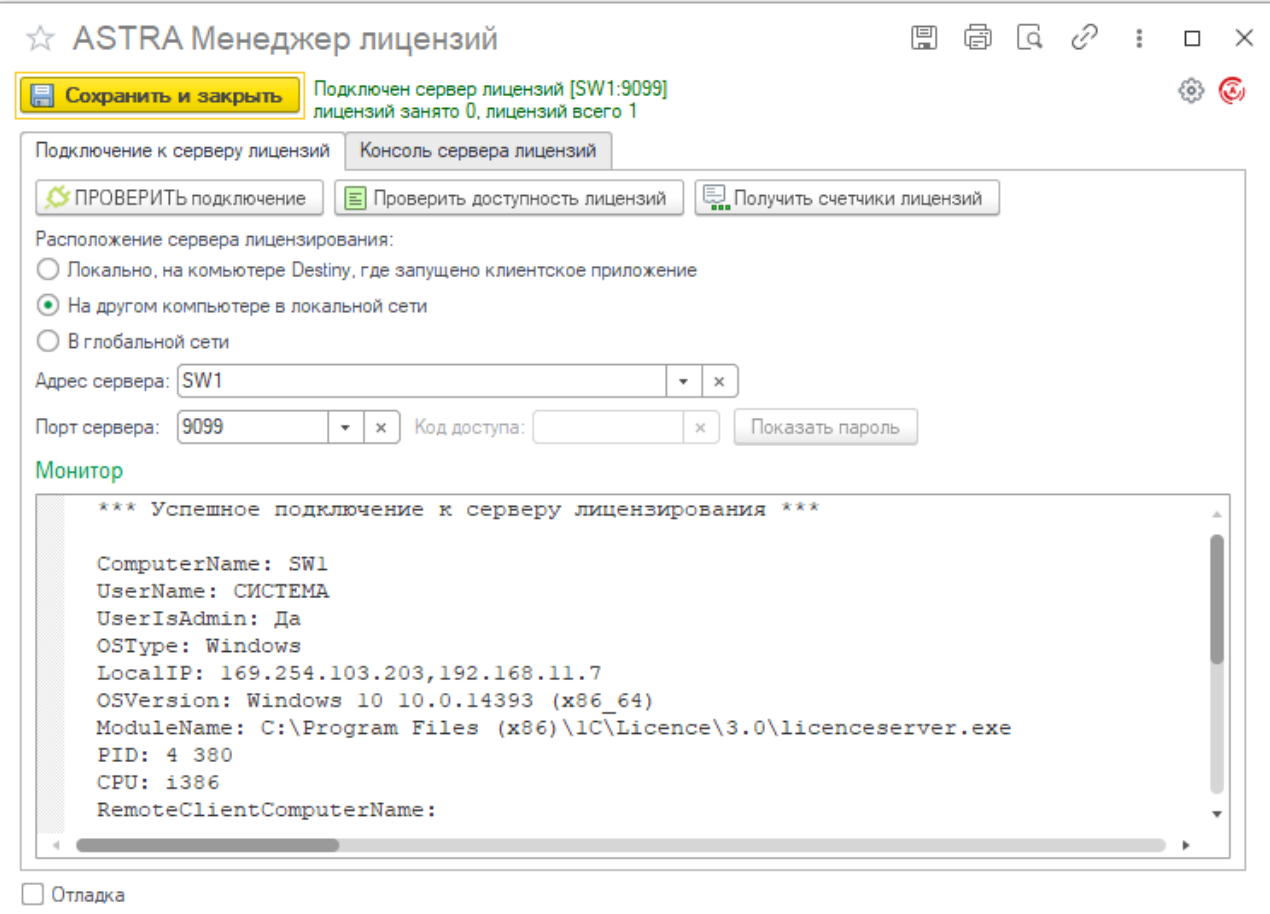

Если расположение сервера указано верно, в окне Монитора выведется сообщение об успешном подключении и техническая информация о сервере СЛК.

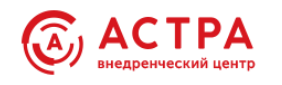

#### **4. Активация пин кодов**

4.1. Перейдите на вкладку **Консоль сервера лицензий** - **Установка лицензий.**

Если при переходе система запросит доступ к веб-серверу, укажите логин и пароль, заданные при настройке сервера СЛК.

Доступ по умолчанию (если логин и пароль при настройке СЛК не задавались):

Логин: admin

Пароль: admin

4.2. В поле **Код активации** внесите код, полученный вместе с Продуктом. Код активации состоит из 20 цифр и букв и имеет такой вид: 3LXC-2MRZ-K7YR-71TN-RVJH

4.3. В поле **ИНН** внесите ИНН организации или индивидуального предпринимателя, или физического лица, от имени которого вы приобрели Продукт.

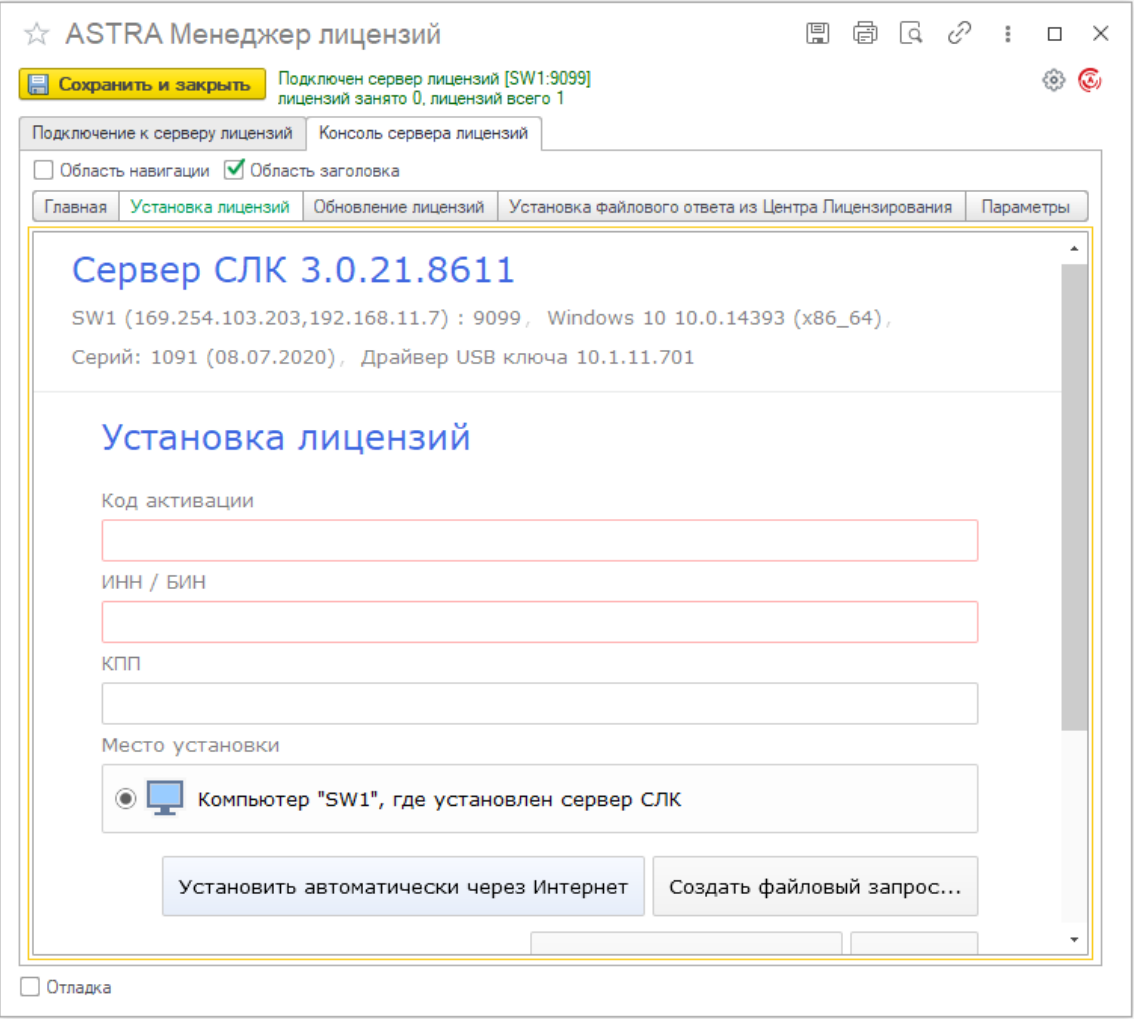

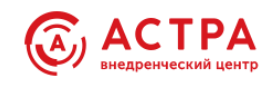

4.4. Место установки система определит автоматически. Может быть два варианта:

1) Компьютер, где установлен сервер СЛК

2) Не активированный USB-ключ (аппаратный ключ защиты). Пункт «не активированный USB-ключ» появляется только тогда, когда в USB-порт вставлен аппаратный носитель лицензий (похож на флешку, покупается отдельно).

Выберите нужный вариант.

## 4.5. Перейдите на вкладку «**Консоль сервера лицензий** – **Главная».**

В случае успешной установки на закладке «Главная» будет выведена информация об установленных лицензиях.

 Использовать код активации можно только один раз. В случае изменения конфигурации компьютера или необходимости переноса на другой носитель, необходимо воспользоваться резервными кодами.

Получить резервные коды можно автоматически при условии доступности ключей в консоли сервера СЛК.

Программный ключ напрямую не зависит от версии операционной системы (ОС), однако доступ к оборудованию для его формирования осуществляется, в том числе, и средствами ОС. Поэтому при переустановке ОС работоспособность ключа сохраняется, а при обновлении на более новую, ключ может стать неработоспособным.

- Изменение следующих параметров НЕ влияет на работоспособность программного ключа:
	- Добавление/удаление оперативной памяти
	- Добавление/удаление сетевых адаптеров
	- Добавление жестких дисков или изменение размеров разделов
	- Увеличение количества ядер процессора при сохранении его типа

# <span id="page-14-0"></span>**Подключение в Демо-режиме**

Подключение в защиты для демо-режима выполняется аналогично.

Демо-режим предоставляет доступ к «ASTRA:Рабочее место менеджера» для не более 5-ти пользователей, на ограниченный срок. Функциональность продукта в демо-режиме не ограничивается.

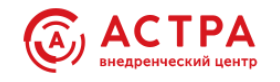

# <span id="page-15-0"></span>**Описание продукта**

Современные типовые конфигурации 1С обладают огромным потенциалом для хранения, анализа и обработки данных о товарах, необходимых для принятия управленческих и оперативных решений, помогающие эффективно вести учет товародвижения. Множество встроенных в типовую конфигурацию аналитических отчетов позволяют получить ответы на большинство вопросов, связанных с сопровождением оптовых и розничных продаж, складских и производственных операций с товарами.

Расширение «ASTRA:Рабочее место менеджера» предназначено для консолидации имеющихся в информационной базе сведений о товарах в простом и удобном виде. Тем самым экономя время менеджеров на получение нужной информации при оформлении документов товародвижения, при общении с клиентами и при анализе данных о товарах.

Расширение «ASTRA:Рабочее место менеджера» состоит из:

- 1. **ASTRA Помощник продаж** рабочее место для удобного и быстрого оформления новых документов продаж, заказов, коммерческих предложений. Может применяется не только для оформления документов, но и для оперативного получения информации о товаре. Используется как основное рабочее место менеджеров в повседневной работе. Предлагает к анализу и использованию следующие данные:
	- Остатки товаров, в том числе с характеристиками на складах, по организациям, ГТД, ячейкам
	- Резервы, с расшифровкой по документам резерва
	- Ожидаемые поступления по датам, с расшифровкой по документам резерва
	- Все продажные виды цен
	- Картинки и описание товаров
	- Истории закупок и продаж
	- Контекстные отчеты-расшифровки.
- 2. **ASTRA Подбор номенклатуры** подбор номенклатуры в табличных частях документов, заменяет типовой подбор. Доступен в большинстве складских и финансовых документах, для которых реализован типовой подбор товаров в табличную часть. В том числе адаптирован для работы в рабочем месте кассира (РМК) и в документе "Отчет о розничных продажах". Для анализа предлагаются оперативные данные и показатели, аналогичные представленным в "ASTRA Помощник продаж".
- 3. **ASTRA Номенклатура** расширение типового справочника «Номенклатура». Добавляет на форму списка и форму выбора: цены, сводные остаточные показатели, характеристики, остатки по складам, резервы, планируемые поступления, картинки и текстовое описание товаров. Реализован поиск по части строки наименования характеристики.

# 4. **ASTRA Отчеты**

- Анализ заказов клиентов
- Анализ заказов поставщикам
- Закупки
- Прайс-лист с картинками

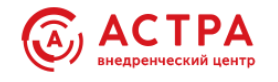

5. **ASTRA Факсимиле** – система управления выводом изображений в печатные формы документов.

# <span id="page-16-0"></span>**Настройки**

Расширение «ASTRA:Рабочее место менеджера» может быть настроено персонально для каждого пользователя. В персональные настройки вынесено:

- > Использование функционала
- > Управление поиском
- > Параметры вывода цен
- > Управление интерфейсом
- > Значения реквизитов "По-умолчанию"
- > Дополнительные права и ограничения
- > Доступные варианты обеспечения заказов

Система имеет предустановленные настройки, возможность восстановления предустановленных настроек и копирование настроек между пользователями.

Переход к персональным настройкам есть в разделе «**ASTRA:Рабочее место менеджера**», а так же на форме «**ASTRA Помощник продаж**»

#### <span id="page-16-1"></span>**Настройки вариантов использования**

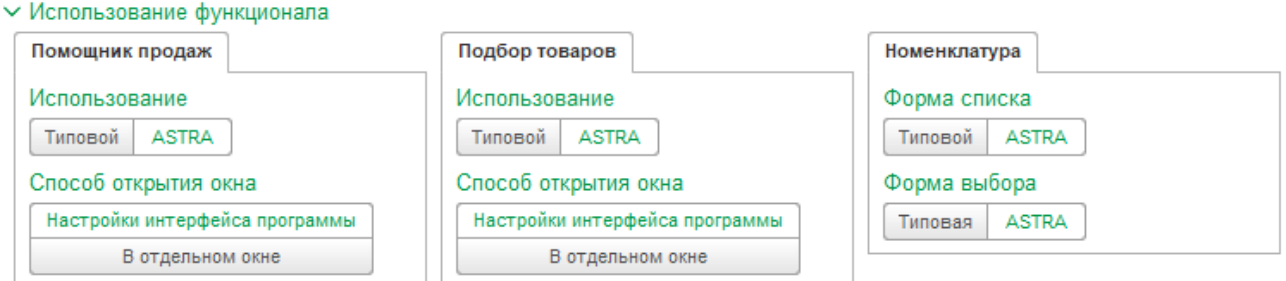

«ASTRA:Рабочее место менеджера» не упраздняет типовые обработки «Подбор товаров» и «Помощник продаж». Для каждого отдельного пользователя можно выбрать **вариант использования подбора и помощника** – типовой или ASTRA. Возможно совместное использование типового помощника продаж и подбора товаров ASTRA.

**Способ открытия окон подбора и помощника** - по установленным для пользователя настройкам интерфейса или всегда в отдельном окне, вне зависимости от настроек интерфейса.

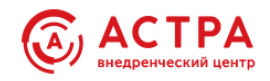

Для вывода остатков, резервов, цен в формы списка номенклатуры и формы выбора номенклатуры выберите варианты ASTRA в группе настроек «Номенклатура».

# <span id="page-17-0"></span>**Управление поиском**

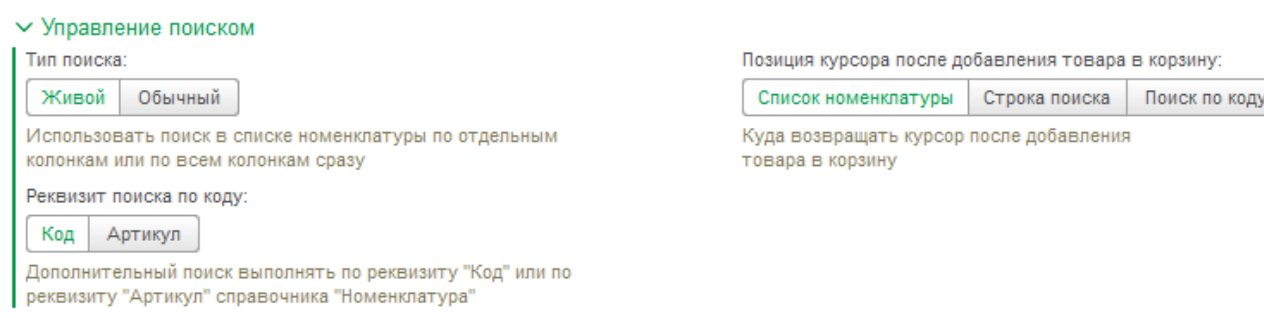

*Тип поиска* определяет какой поиск использовать в списках номенклатуры - обычный или живой поиск. При живом поиске фильтрация списка номенклатуры выполняется сразу в процессе набора строки в поле поиска.

Помимо строки с поиском по всем колонкам, есть строка поиска только по колонке Артикул или Код – какой реквизит использовать для поиска определяется настройкой «*Реквизит поиска по коду*»

После того как товар найден и добавлен в корзину, курсор может быть автоматически возвращен в список номенклатуры или в одну из строк поиска - выберите удобный для вас вариант в настройке «*Возврат курсора после добавления»*.

## *Пример работы Живого поиска:*

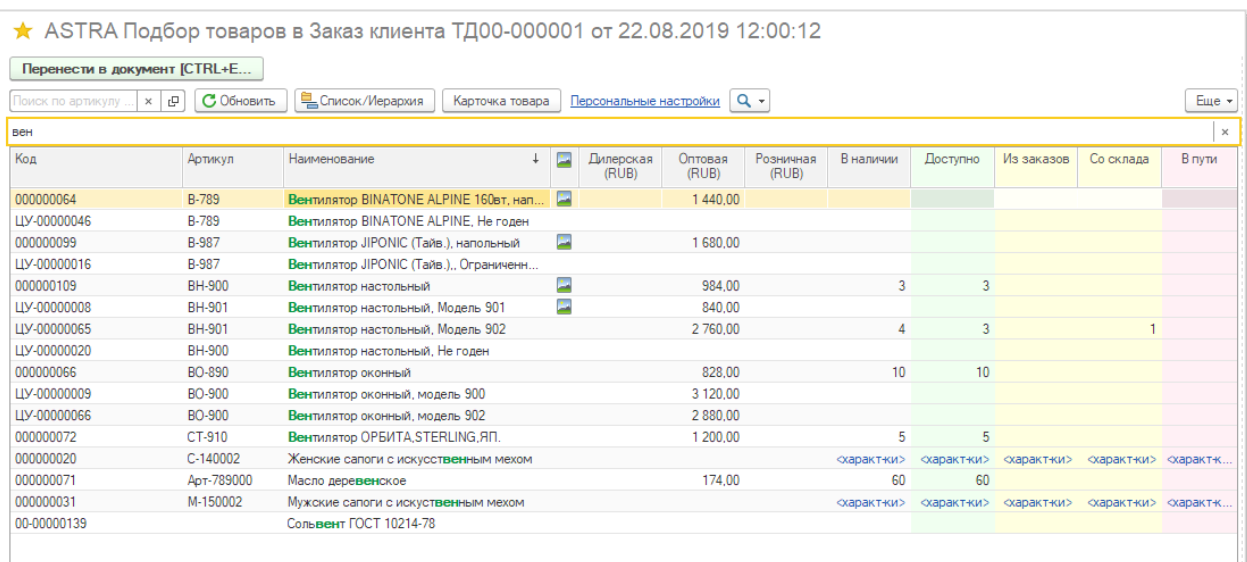

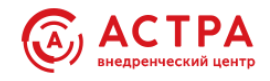

#### *Так работает Обычный поиск:*

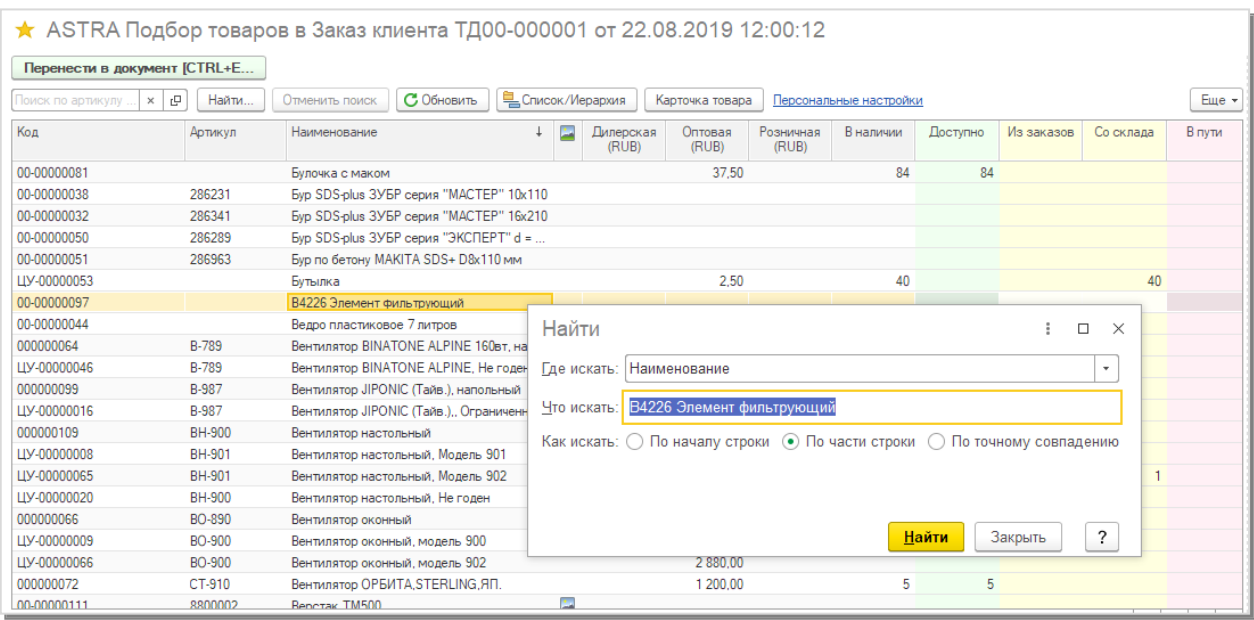

## <span id="page-18-0"></span>**Параметры вывода цен**

#### ∨ Параметры вывода цен Выводить цены в валюте: Управленческого учета (USD) Регламентированного учета (RUB) Для видов цен с валютой отличной от основной валюты вывода: Выводить цены в основной валюте вывода Выводить цены в валюте вида цены Цены, валюта которых не совпадает с основной ценой вывода цен, могут пересчитываться в валюте вида цены

□ Цены включают НДС Выводимые цены включают НДС или нет

Если в системе используются разные валюты регламентированного и управленческого учета, то может возникнуть необходимость приводить (отображать) все цены, в какой бы валюте они не были установлены к валюте выбранного учета. При этом, виды цен с валютой, отличной от валюты выбранного учета можно выводить в валюте вида цены.

## *Флажок «Цены включают НДС»*

По правилам прикладного решения в одном документе не могут быть использованы виды цен с разным значением реквизита «Цена включает НДС». При работе в режиме подбора товаров в табличные части документов, этот флажок наследуется из самого документа и для использования становятся доступны только виды цен с аналогичными настройками.

При работе в форме Помощника продаж значение флажка берется из выбранного соглашения с клиентом и если соглашение не выбрано, то из этой настройки.

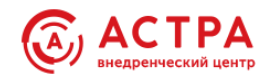

<span id="page-19-0"></span>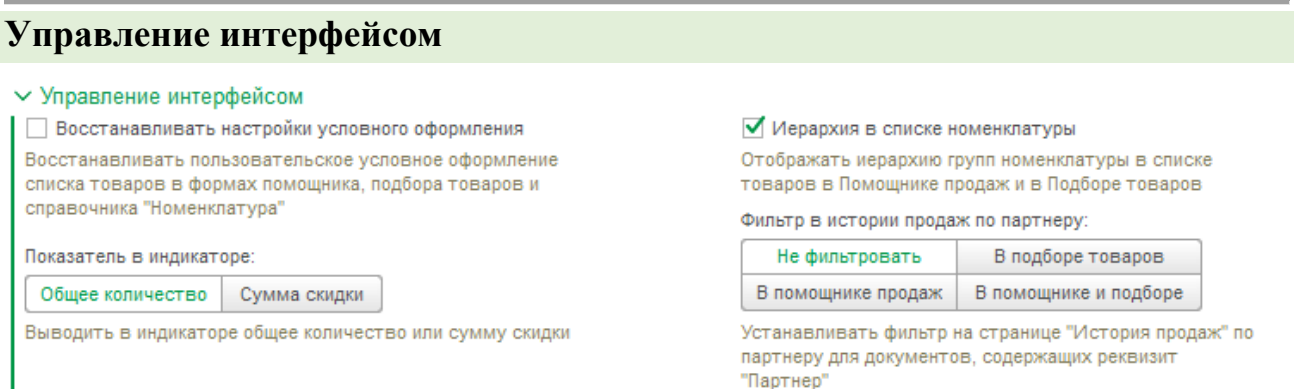

#### *Восстанавливать настройки условного оформления*

Пользователи могут самостоятельно, по своим предпочтениям настроить оформление списка номенклатуры в помощнике, в формах подбора товаров. Чтобы эти настройки сохранялись между сеансами работы, включите флажок «Восстанавливать настройки условного оформления».

#### *Показатель в индикаторе*

Индикатор заполнения корзины выводит общую сумму товаров в корзине, сумму НДС и может выводить количество подобранных товаров или сумму предоставленной скидки. Выводить количество или скидку определяет персональная настройка «*Показатель в индикаторе*»

#### *Фильтр в истории продаж по партнеру*

В списках документов из истории продаж товара, можно дополнительно устанавливать фильтр по клиенту, для которого оформляется документ. Или показывать историю продаж по всем клиентам. Варианты использования *фильтра в истории продаж по партнеру*:

- Не фильтровать не использовать фильтр, показывать продажи всем партнерам.
- В подборе товаров использовать фильтр только в подборе в табличные части документов, имеющих реквизит Партнер. В этом случае фильтр будет установлен по значению этого реквизита.
- В помощнике продаж использовать фильтр только в Помощнике продаж. Фильтр будет установлен по значению реквизита Партнер в Помощнике.
- В помощнике и подборе применять фильтр по партнеру в подборе и помощнике.

#### *Иерархия в списке номенклатуры*

Если флажок включен, в списках товаров в Помощнике и в Подборе появляется возможность выводить иерархию групп номенклатуры в списке товаров. При этом отключается вариант навигации «Иерархия» в настройках навигации правой панели.

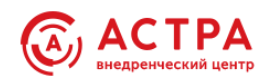

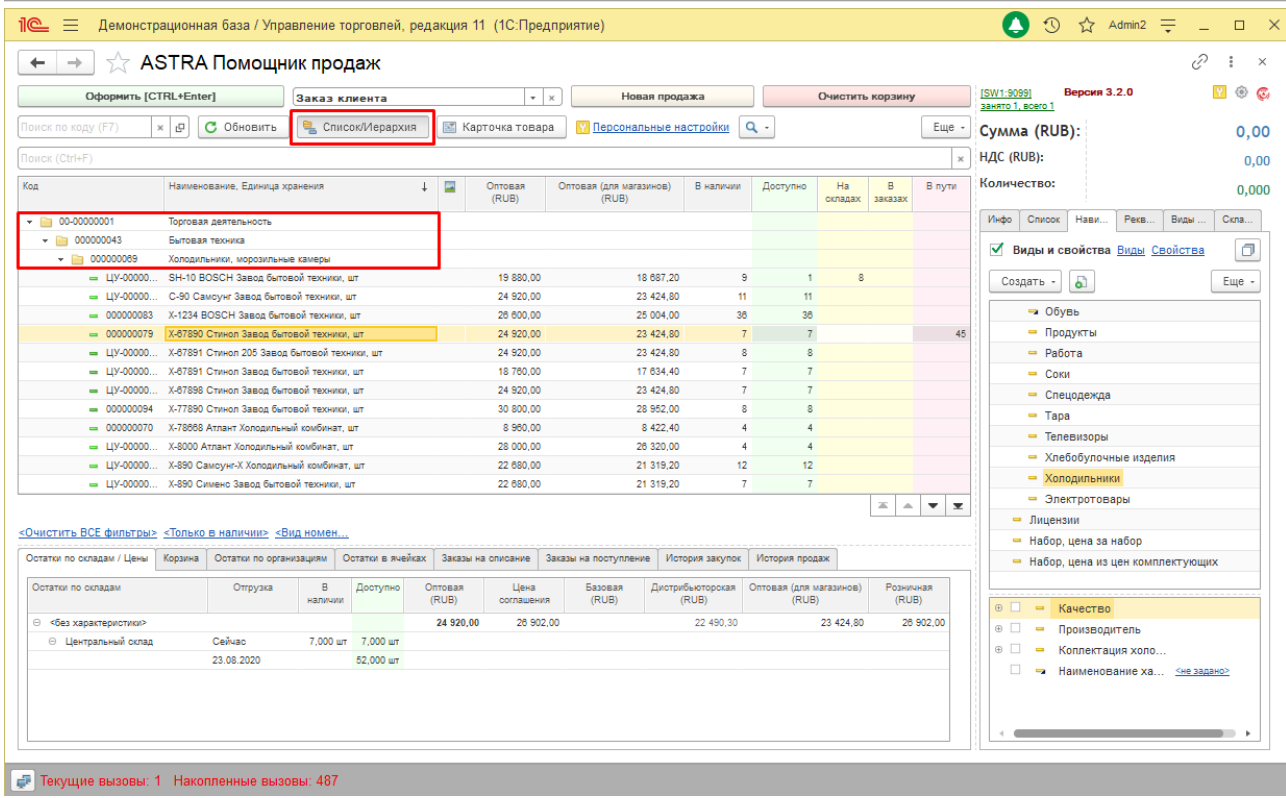

Если флажок выключен, навигация с использованием Иерархии возможна с закладки «Навигация» правой панели и не доступна в списке.

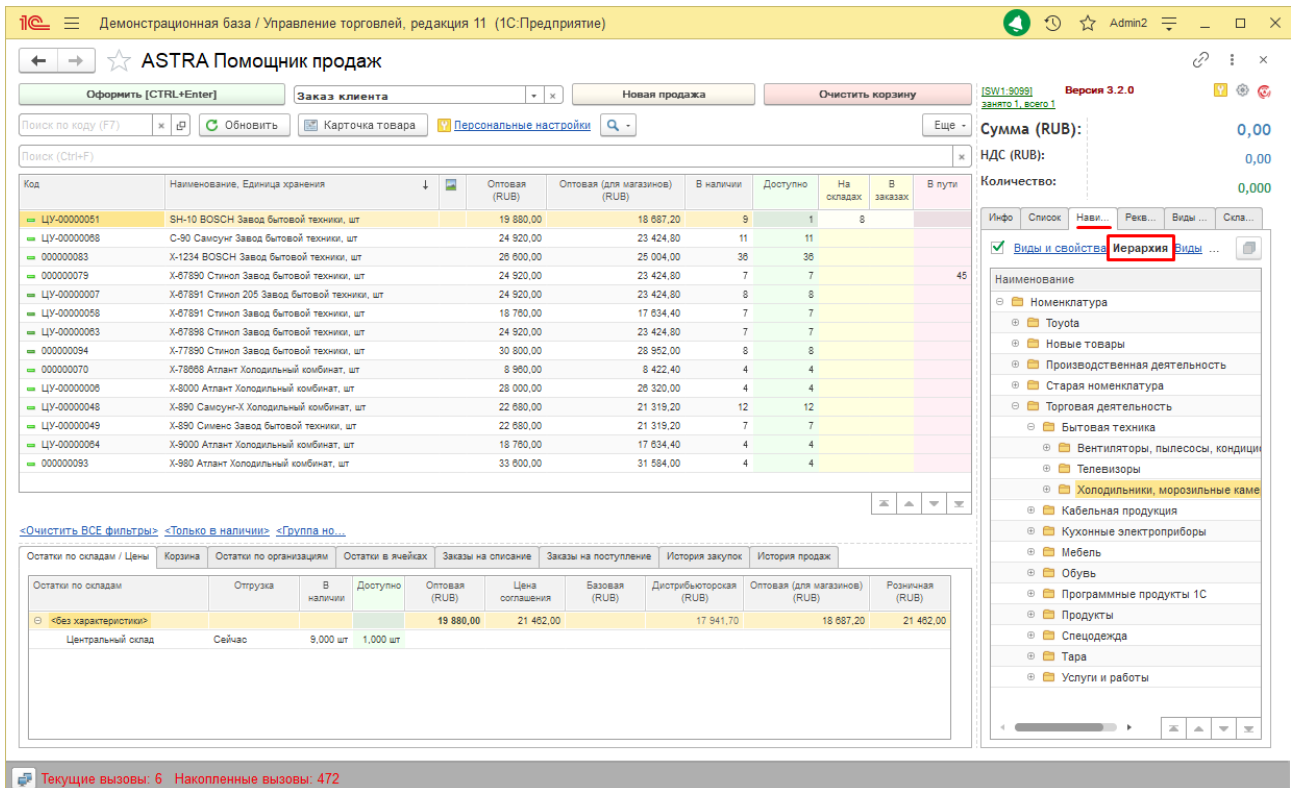

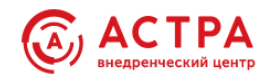

#### *Восстанавливать настройки условного оформления*

Пользователи могут самостоятельно, по своим предпочтениям настроить оформление списка номенклатуры в помощнике, в формах подбора товаров. Чтобы эти настройки сохранялись между сеансами работы, включите флажок «*Восстанавливать настройки условного оформления*»

#### <span id="page-21-0"></span>**Значения реквизитов по умолчанию**

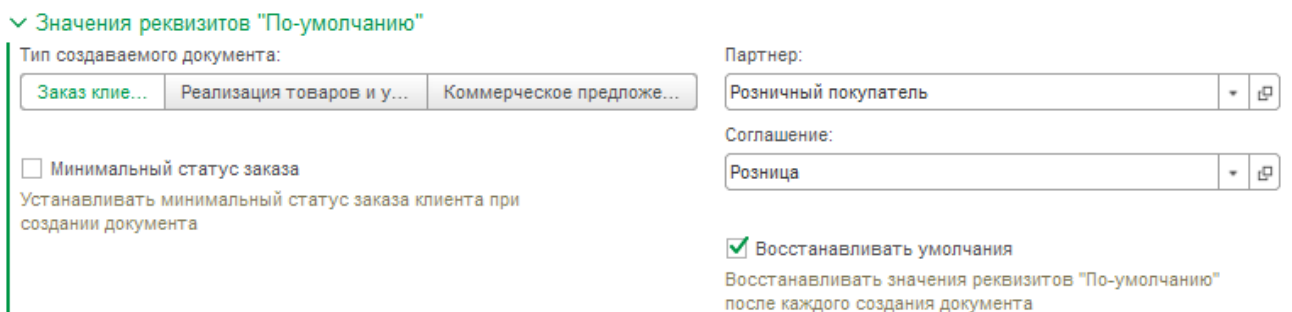

Установите значения, c которыми чаще всего работает пользователь. Настройки индивидуальные и значения для разных пользователей могут быть установлены по потребностям каждого.

Помощник запоминает выбор и после оформления документа может оставлять эти поля без изменений или каждый раз устанавливать заданные значения. Настройка «*Восстанавливать умолчания*» определяет нужно или нет возвращаться к предустановленным значениям.

Включите флажок «*Минимальный статус заказа*», если пользователю не разрешено создавать заказы клиентов в статусе «К выполнению».

- флажок **включен -** статус Заказа клиента при создании из «ASTRA Помощник продаж» будет установлен в «На согласовании»
- флажок **выключен -** статус Заказа клиента при создании из «ASTRA Помощник продаж» будет установлен в «К выполнению».

#### <span id="page-21-1"></span>**Дополнительные права и ограничения**

#### √ Дополнительные права и ограничения

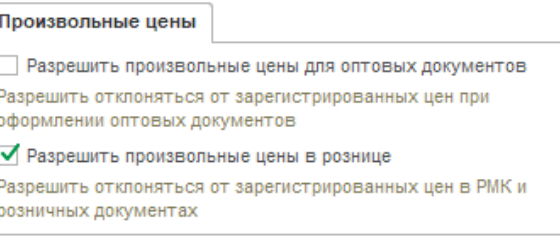

Неиспользуемая номенклатура:

Продукты

Исключить из списка номенклатуры позиции, входящие в выбранную группу

■ Контролировать дробное количество Выполнять контроль ввода дробного количества для номенклатуры

 Настройки дополнительных прав и ограничений, кроме «Неиспользуемая номенклатура», доступны только пользователям с полными правами.

<sub>t</sub>g

 $\ddot{\phantom{0}}$ 

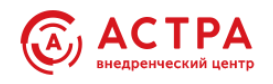

### *Разрешить произвольные цены в оптовых документах*

При включенном флажке у пользователя появляется возможность редактировать цену в поле «Цена», а также оформлять оптовые документы из «Помощника продаж» с отклонениями от условий продаж.

Если флажок выключен, поле с ценой становится не доступным для редактирования, а также не доступен для выбора вид цен «<произвольная>». Запрет распространяется в том числе на пользователей с полными правами и пользователей с правом отклонения от условий продаж.

#### *Разрешить произвольные цены в рознице*

При включенном флажке у пользователя появляется возможность редактировать цену в поле «Цена» при подборе товаров в розничные документы, в том числе работает в РМК (рабочем месте кассира).

Если флажок выключен, поле с ценой становится не доступным для редактирования, а также не доступен для выбора вид цен «<произвольная>». Запрет распространяется в том числе на пользователей с полными правами и пользователей с правом отклонения от условий продаж.

#### *Контролировать дробное количество*

Включает запрет ввода дробного количества для всей номенклатуры, у которой в карточке товара не установлен флаг «Дробное количество разрешено»

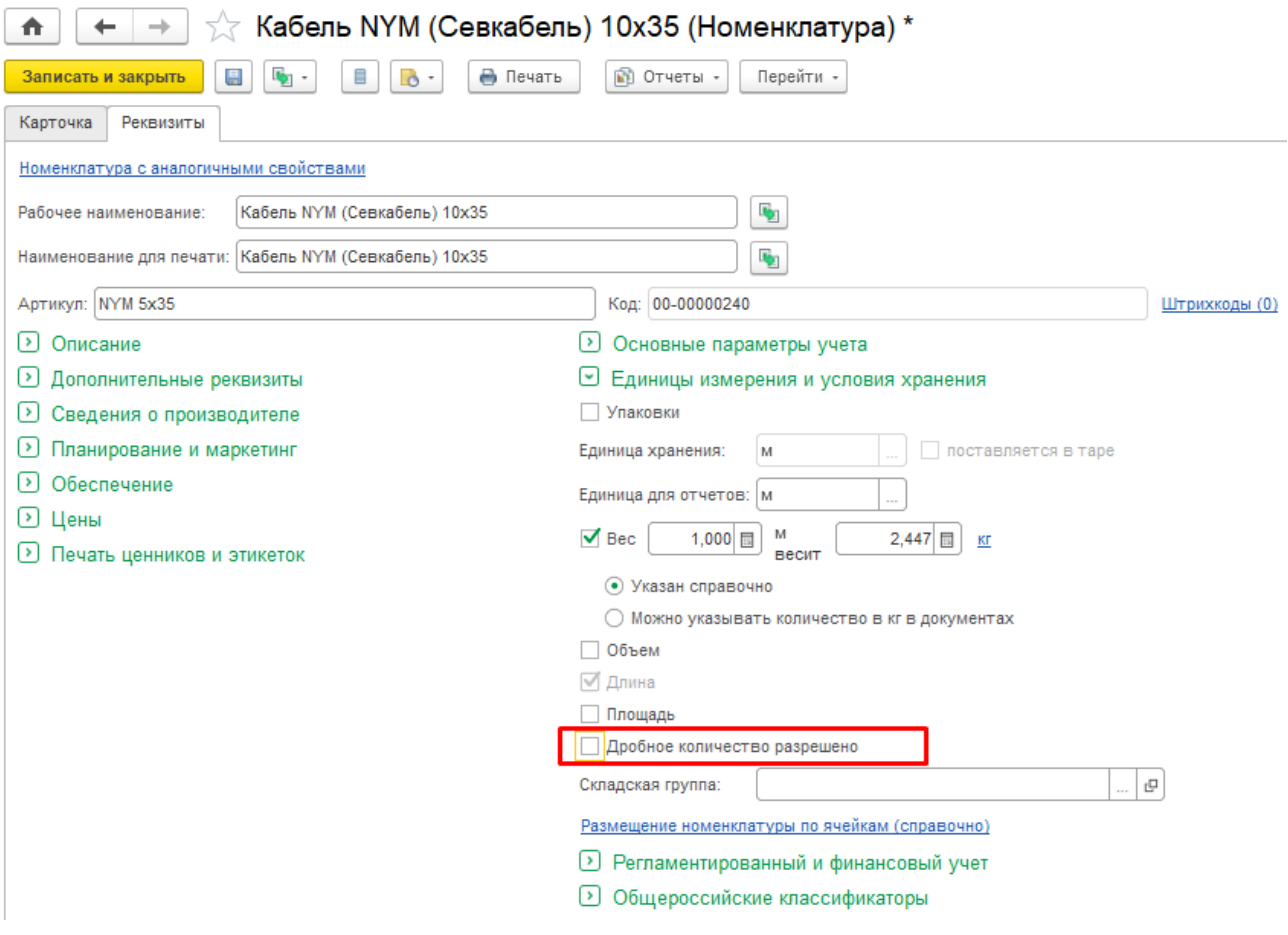

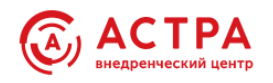

*Не используемая номенклатура* – это группа номенклатуры, для которой все вложенные группы и номенклатурные позиции НЕ будут отображаться в списках помощника и подбора. Например, при инвентаризации можно отключить вывод группы товаров, находящихся в процессе пересчета, чтобы у пользователей не было возможности оформить документ на товар, инвентаризация которого ещё не завершена.

# <span id="page-23-0"></span>**Доступные варианты обеспечения заказов**

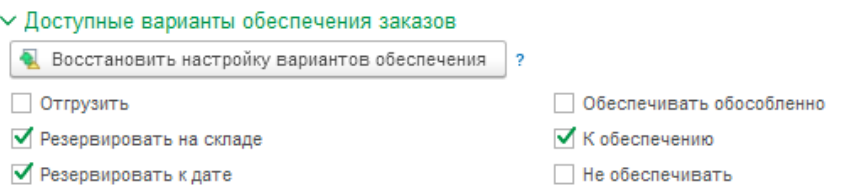

Варианты обеспечения потребностей, которые будут использованы для заполнения колонки «Действие» и дат отгрузок в строках заказа клиента.

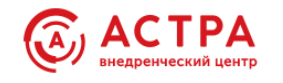

# <span id="page-24-0"></span>**Возможности**

# <span id="page-24-1"></span>**Контроль состояний запасов товаров и анализ остатков**

Данный контроль в типовой конфигурации выполняется с помощью отчета «Остатки и доступность товаров».

Расширение «ASTRA:Рабочее место менеджера» позволяет выполнять контроль состояний запасов и анализировать остатки всегда, при любом обращении к списку номенклатуры.

Отображается информация о доступном остатке товаров с учетом зарезервированных и ожидаемых товаров, с детализацией по местам хранения (складам и магазинам). При оформлении документов, остатки можно расшифровать и посмотреть, например, какими заказами зарезервирован товар, какие из них оплачены и ожидают отгрузки, когда и от какого поставщика ожидается поставка.

- **В наличии** общее количество товаров на складах, включая резервы.
- **На складах** и **В заказах** резервы. Количество товаров, зарезервированных по заказам на отгрузку или уже запланированных к отгрузке по документам реализации товаров. Отображается все количество зарезервированного товара: как автоматически зарезервированное, так и зарезервированное под обособленные поставки.
- **В пути** количество товаров, ожидаемое к поступлению на склад по заказам на поставку.
- **К отгрузке** количество товаров, подготовленных к отгрузке, но еще фактически не отгруженных. Такая ситуация возникает в том случае, если отгрузка товаров производится с ордерного склада и фактически документ «Расходный ордер на товары» еще не оформлен (не проведен в статусе «Отгружено»).
- **Доступно, Отгрузка сейчас** количество товаров, свободное для продажи, равно общему количество товаров за вычетом количества в резерве.
- **Доступно, Отгрузка по датам** количество товаров, доступное для продажи, начиная с определенной даты, рассчитано с учетом общего остатка и графика ожидаемых поступлений и отгрузок. Доступное количество товаров может увеличиваться с даты очередного ожидаемого поступления товаров.

Не используемые для контроля и анализа показатели можно отключить. Настройка вывода показателей остатков выполняется на закладке «Список», правой панели.

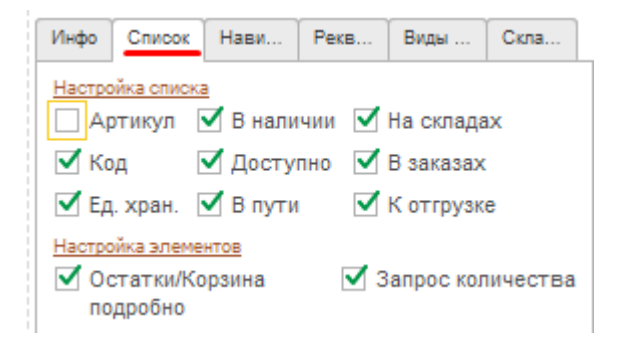

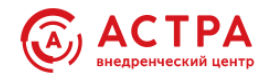

# **Примеры**

# *Справочник Номенклатура*

*Аналогично выглядит форма выбора номенклатуры (например, при добавлении строки в табличную часть документа)*

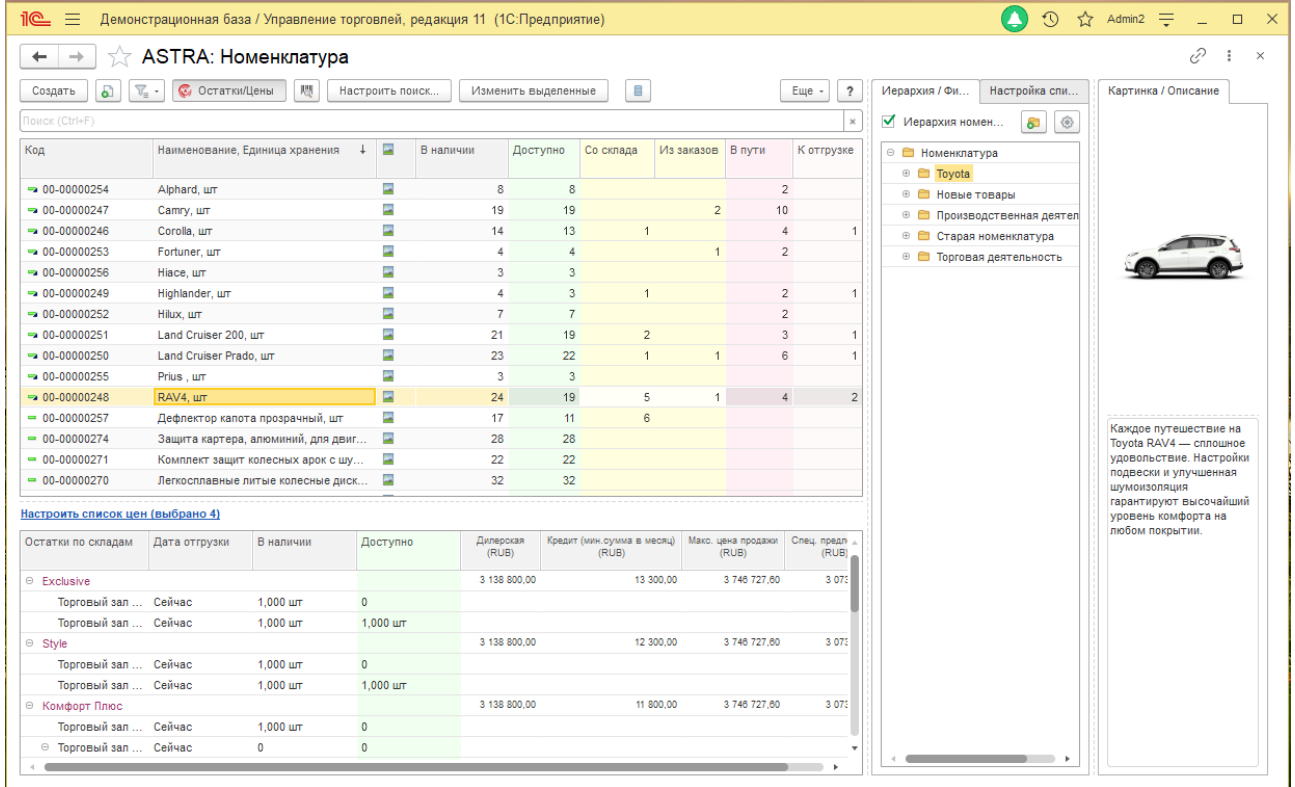

# *Подбор товаров в табличные части документов*

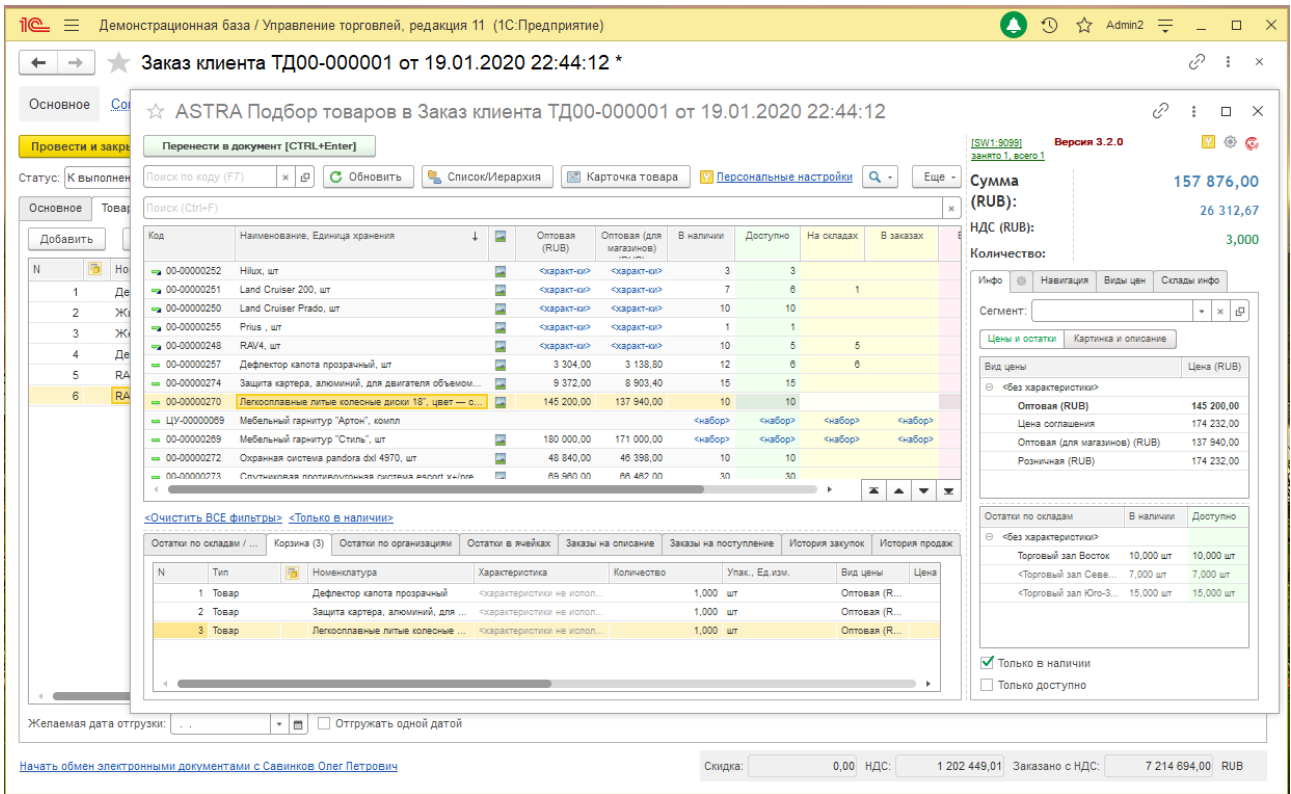

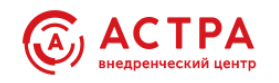

### <span id="page-26-0"></span>**Расшифровки остаточных показателей**

Показатель «**В наличии**» имеет расшифровку на трех страницах:

- На странице «**Остатки по складам / Цены**» по характеристикам и местам хранения.
- На странице «**Остатки по организациям**» по организациям и номерам ГТД.
- На странице «**Остатки в ячейках**» по ячейкам хранения на адресных складах.

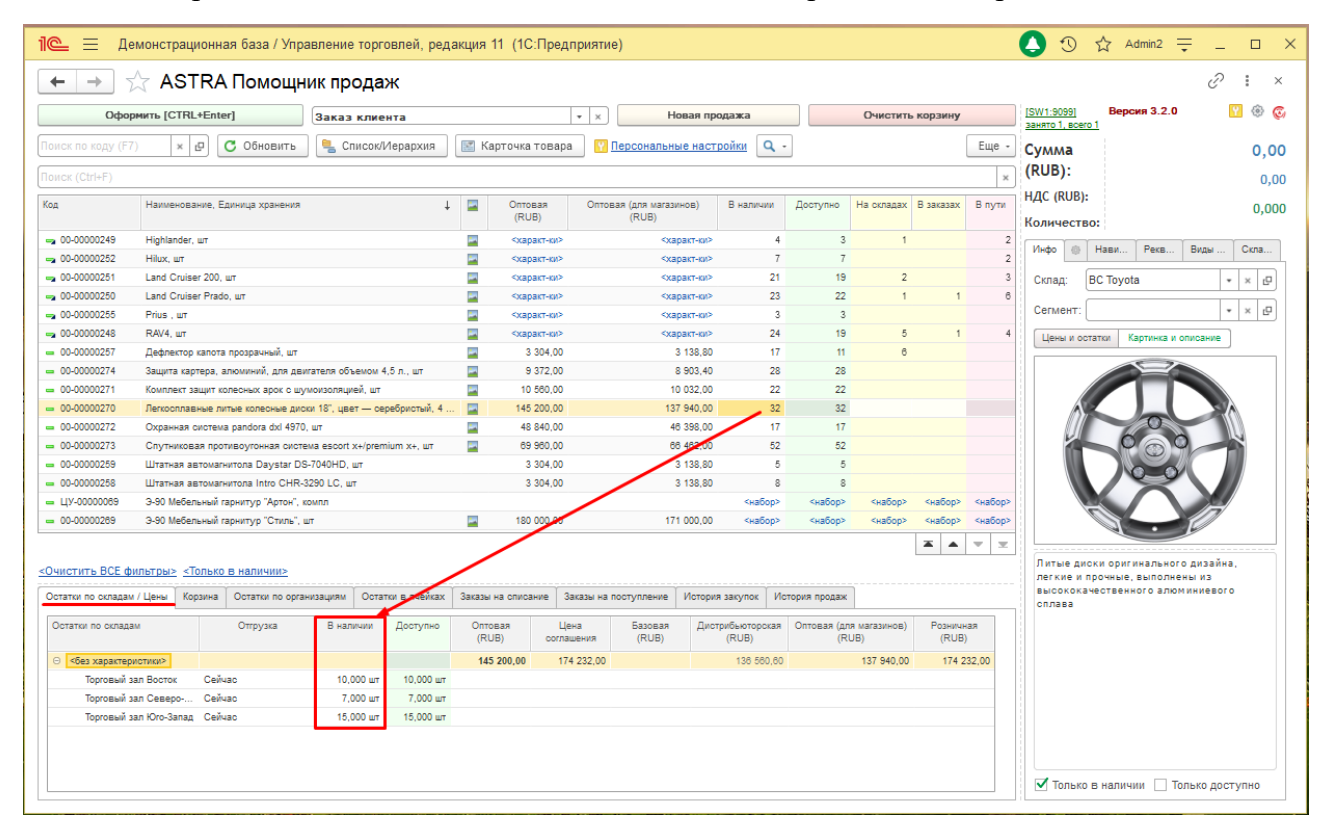

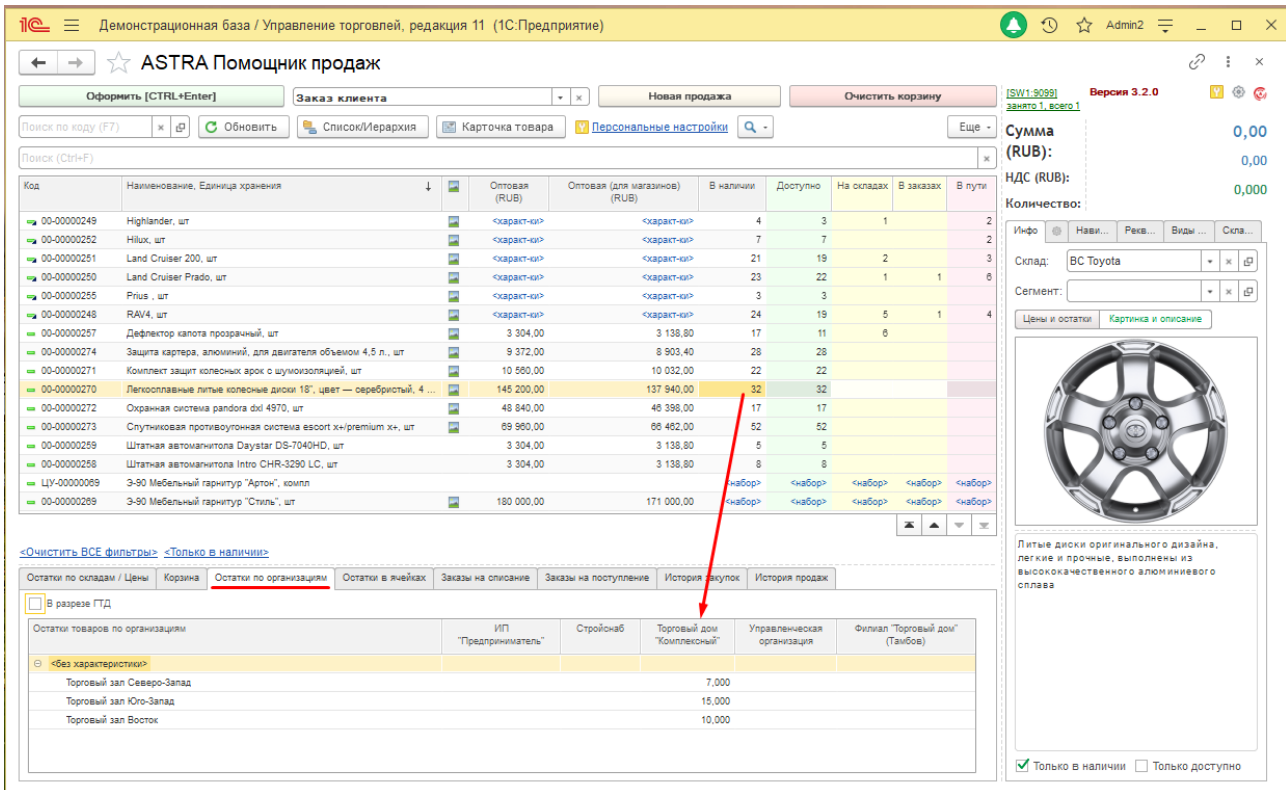

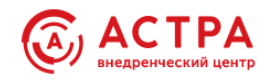

Расшифровка показателя «**Доступно**» содержится на странице «**Остатки по складам / Цены**» и выполняется по характеристикам, местам хранения, датам доступности. Количество товаров, доступное для продажи, начиная с определенной даты, рассчитано с учетом общего остатка и графика ожидаемых поступлений и отгрузок.

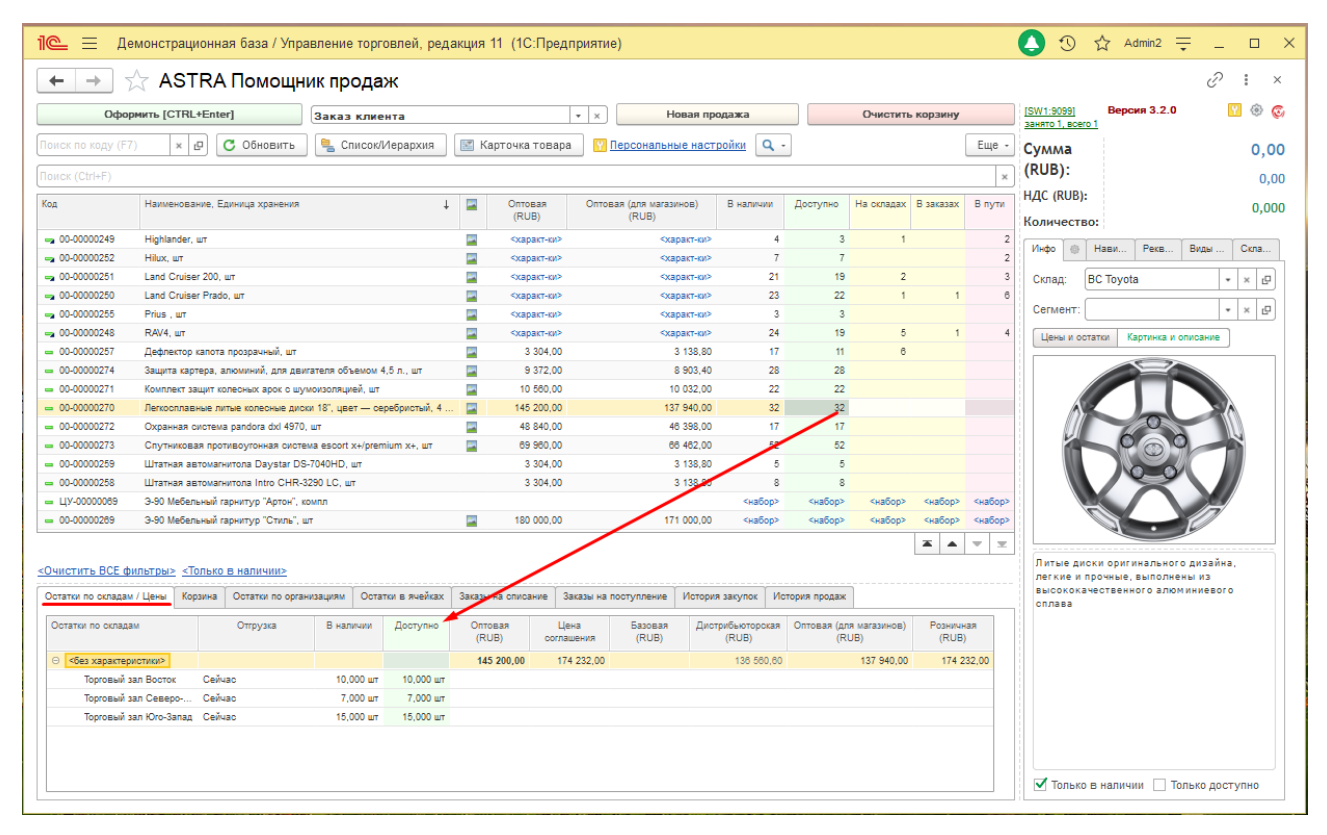

Страница "**Заказы на списание**" содержит расшифровку показателей "**На складах**" и "**В заказах**" по характеристикам и заказам, установившим резерв планируемого списания товаров со склада.

Дополнительно на странице "**Заказы на списание**" выводится информация:

- Дата планируемого списания
- Вид заказа, установившего резерв
- Статус заказа
- Партнер (для заказов клиентов)
- Сумма заказа всего
- Сумма, которую осталось оплатить по заказу
- Склад резерва
- Менеджер, ответственный по заказу

Быстрый переход к отчетам:

- Состояние выполнения
- Анализ заказов клиентов

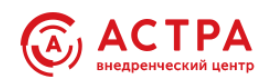

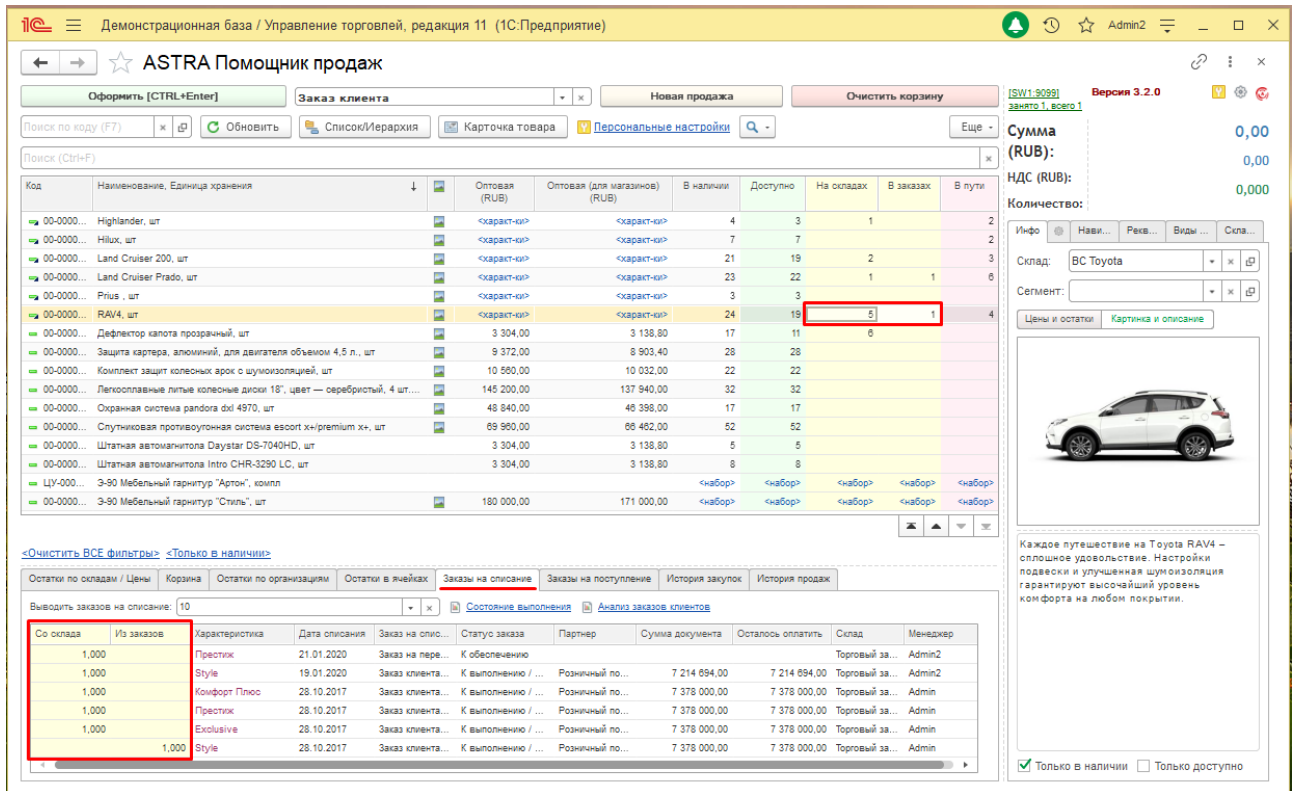

Страница "**Заказы на поступление**" содержит расшифровку показателя "**В пути**" по характеристикам номенклатуры и заказам, установившим планируемое поступление товаров на склад.

Дополнительно на странице "**Заказы на поступление** " выводится информация:

- Дата планируемого поступления
- Вид заказа на поступление
- Статус заказа
- Партнер (для заказов поставщику)
- Сумма заказа всего
- Сумма, которую осталось оплатить по заказу
- Номер заказа по данным поставщика
- Дата заказа по данным поставщика
- Склад поступления
- Менеджер, ответственный по заказу

Быстрый переход к отчетам:

- Состояние выполнения
- Анализ заказов поставщикам

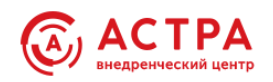

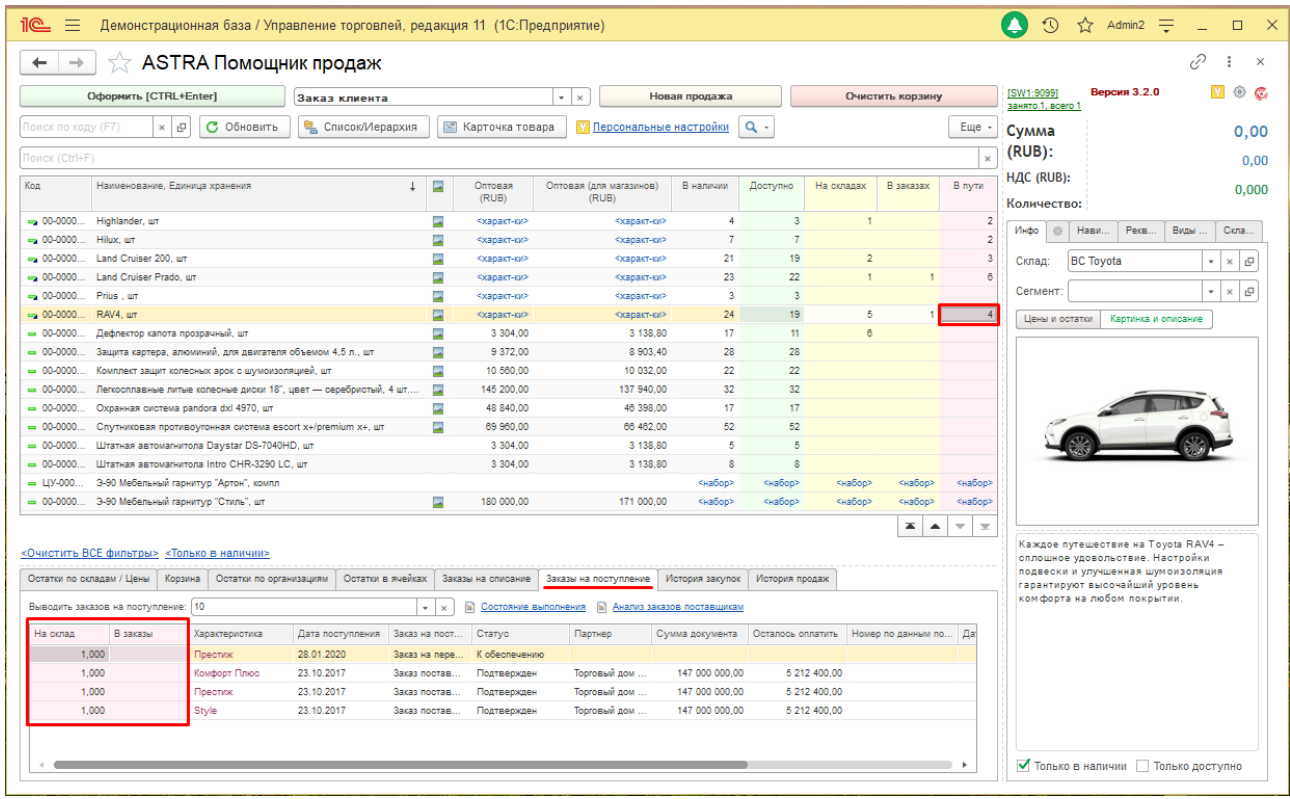

# <span id="page-29-0"></span>**История закупок и продаж**

На странице "**История закупок**" выводится информация о закупках товара за выбранный период или заданному количеству документов закупки:

- Количество
- Характеристика
- Цена закупки
- Сумма закупки
- Дата закупки
- Партнер (поставщик)

Быстрый переход к отчетам:

- История закупок товара
- Закупки

На странице "**История продаж**" выводится информация о продажах товара за выбранный период или заданному количеству документов продажи:

- Количество
- Характеристика
- Цена продажи
- Сумма продажи
- Дата продажи
- Партнер (клиент)

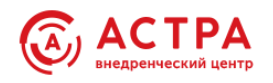

Быстрый переход к отчетам:

• История продаж товара

В списках документов из истории продаж товара, можно дополнительно устанавливать фильтр по клиенту, для которого выполняется оформление документа. Или показывать историю продаж по всем клиентам.

В персональных настройках устанавливается вариант использования фильтра. См. раздел «Настройки использования функционала - Фильтр в истории продаж по партнеру».

#### <span id="page-30-0"></span>**Управление выводом складов**

Информация об остатках товаров на складах выводится на страницах:

- **Остатки по складам / Цены**
- **Остатки по организациям**
- **Остатки в ячейках**
- Можно вывести любое количество складов
- Пользователь видит только те склады, которые доступны ему по правам доступа

Отображаются склады, на которых есть товар в наличии сейчас или ожидается к определенной дате. Выбор склада влияет на отображение и доступность складов в таблицах. Если выбран один склад, то для подбора в корзину доступен будет только этот один склад. Если группа складов – все склады группы. Дополнительно можно вывести информацию **по любым другим складам**. Доступными для подбора являются склады, соответствующие выбранному значению в поле Склад на странице "Инфо" в правой панели.

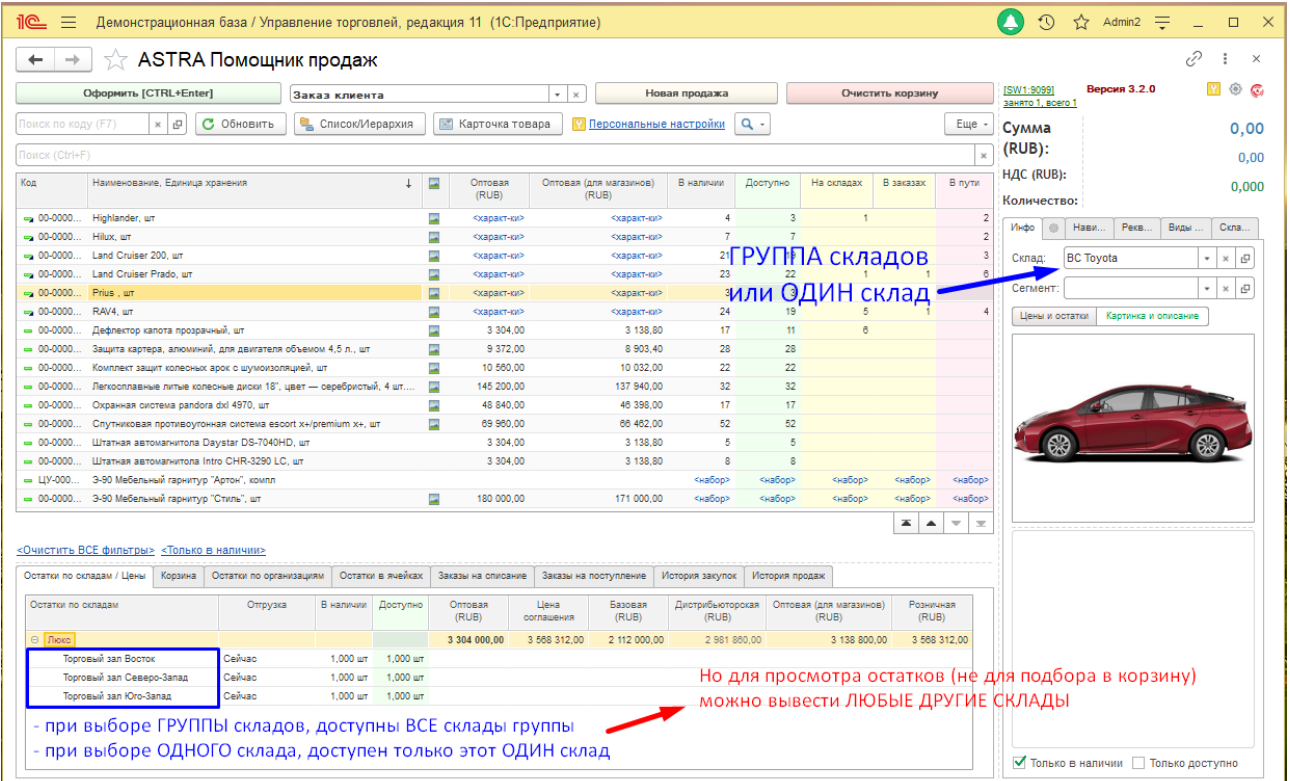

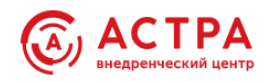

Для быстрого анализа информации о товаре по всем складам можно просто очистить поле «Склад». Но с незаполненным складом невозможно оформление документов. Для работы в режиме оформления документов и одновременной возможности просмотра информации о товаре на других складах, необходимо отметить нужные дополнительные склады на странице "Склады" правой панели.

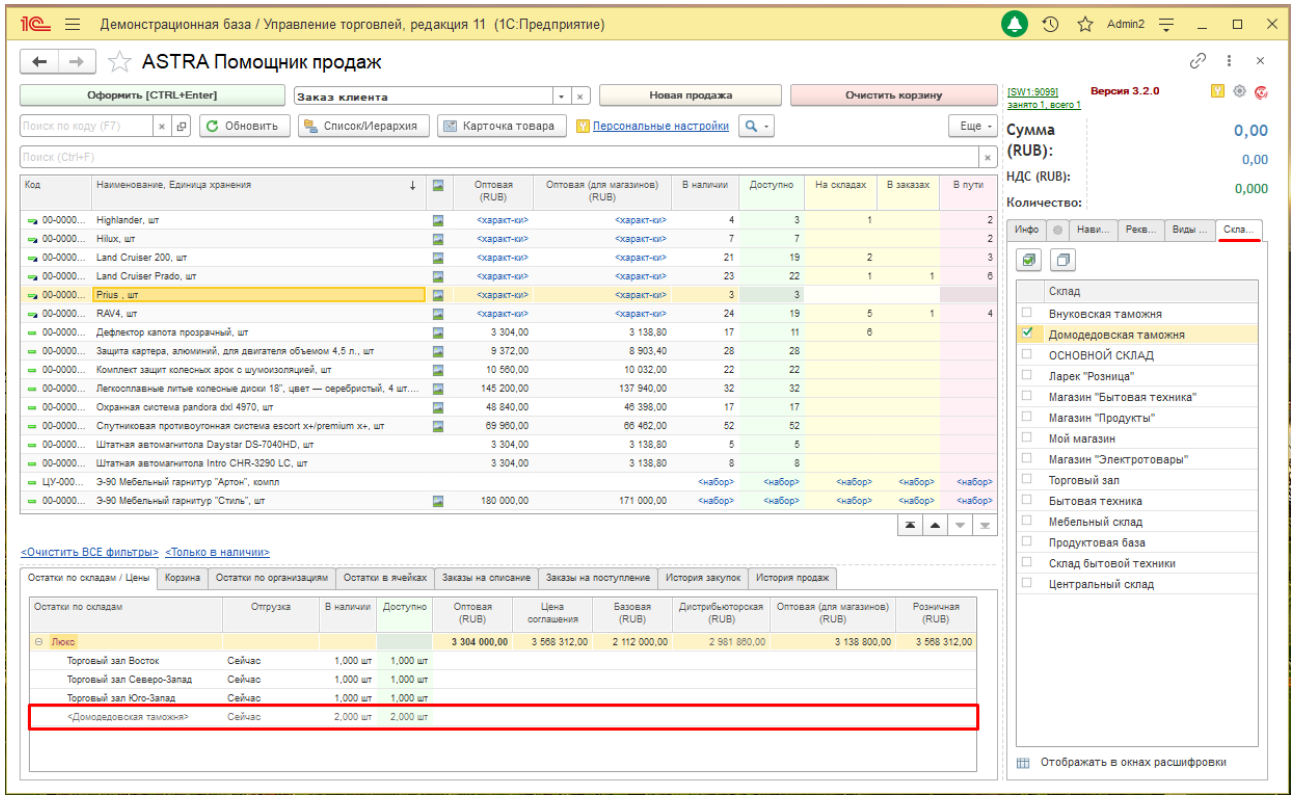

Для выбора предлагаются все склады, кроме соответствующих значению в поле «Склад» на странице "Инфо", т.к. они и так выводятся в таблицах.

Выведенные дополнительно склады не доступны для подбора в корзину.

#### <span id="page-31-0"></span>**Управление выводом цен**

Настройка вывода видов цен находится в правой панели на странице «Виды цен».

Цены выводятся:

- в основном списке товаров
- на странице "Остатки по складам / Цены"
- на странице "Инфо" правой панели при включенной кнопке "Цены и остатки"

Для выбора предлагаются виды цены, доступные менеджеру по настройкам прав доступа и с установленным флагом «Использовать при продаже клиентам»

- Можно вывести любое количество видов цен
- Можно назначить основной вид цены, который будет по умолчанию переноситься в документы при подборе

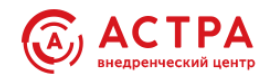

## **Есть цена соглашения**

#### Пользователь видит только те виды цен, которые доступны ему по правам доступа

#### Цены в списке товаров и на странице «Остатки по складам / Цены»

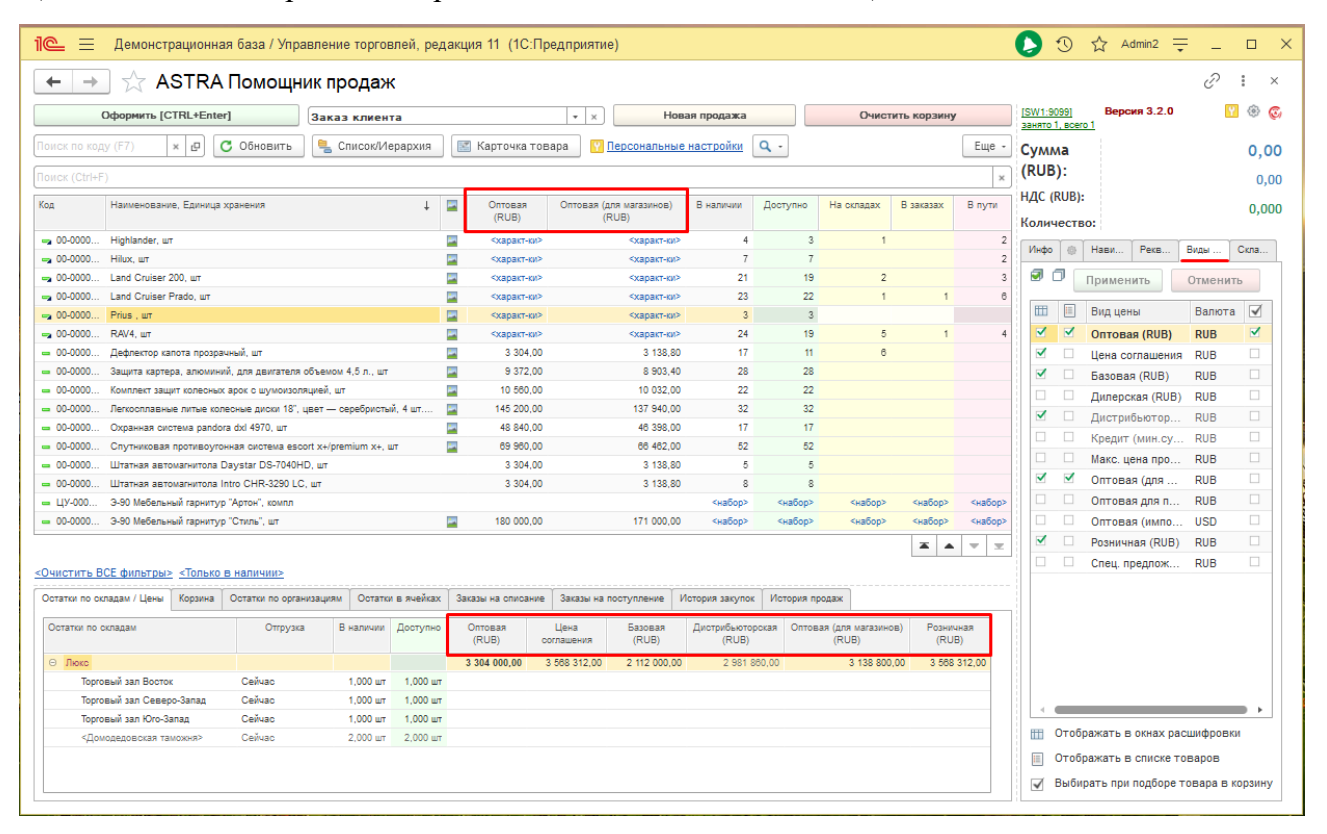

## Цены на странице "Инфо"

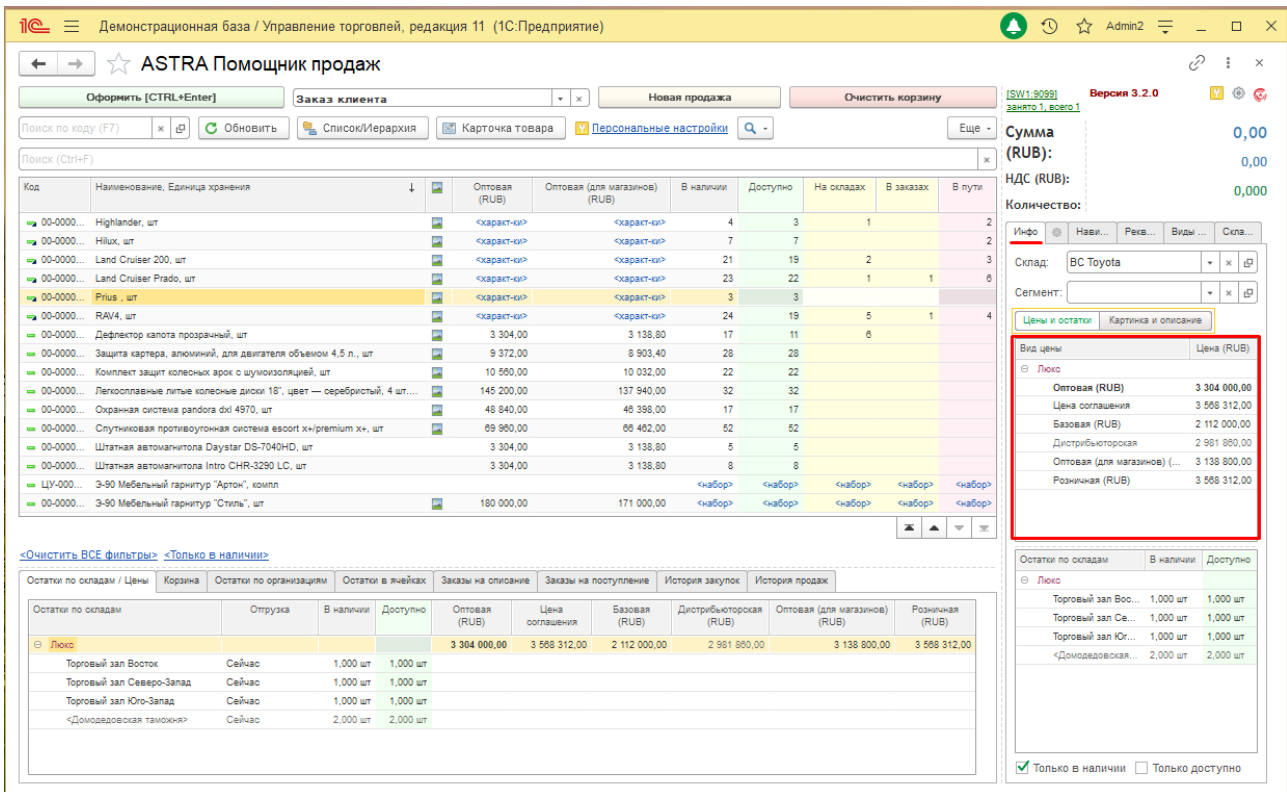

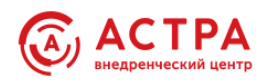

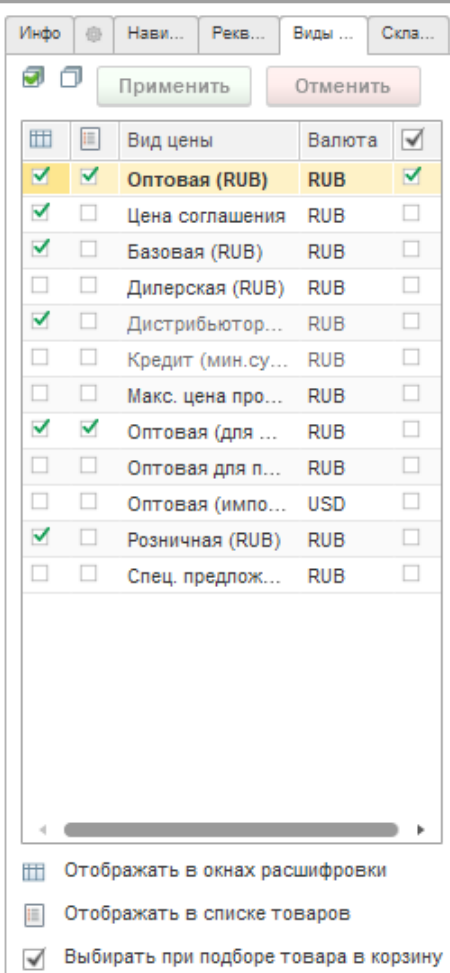

Флажки в первой колонке – виды цен, которые будут выведены на странице "Остатки по складам / Цены" и на странице "Инфо".

Флажки во второй колонке – виды цен, которые будут выведены в списке товаров. При этом для того, чтобы цена была выведена в список товаров, она обязательно должна быть включена для вывода на странице " Остатки по складам / Цены " (т.е. обязательно должен быть включен первый флажок)

 В списке товаров отображаются цены только для товаров, учет которых ведется без характеристик. И наборов с вариантом определения цены = «Назначается на набор».

Флажок в последней колонке определяет **вид цены по умолчанию** при подборе товара в корзину. «По умолчанию» означает, что при подборе клик мышкой выполнен не на колонке с видом цены.

# **Цена по умолчанию**

Добавить товар в корзину можно кликнув в любой колонке списка товаров или окна остатков. При этом, если клик выполняется в колонке с ценой, то именно эта цена будет использована для добавления в корзину.

Флажок в последней колонке закладки "Виды цен" назначает вид цены, который будет использован при добавлении товара в корзину, если клик выполнен не в колонке с ценой.

 Если ни один вид цен не назначен видом «по умолчанию», используется цена соглашения.

Значение по умолчанию «Цены включают НДС» устанавливаются в персональных настройках пользователя.

**Цена соглашения** – цена будет выведена по виду цены соглашения с клиентом. Соглашение указывается на закладке "Реквизиты".

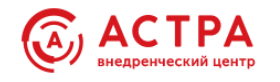

# **Цены для номенклатуры с типом «Набор»**

Цена набора выводится для любого способа определения цены (цена за набор или сумма цен комплектующих) в окне с остатками. В списке товаров цена будет выведена только если способ расчета цены набора = «Назначается на набор».

# **«Серые» цены**

Серым шрифтом выделяются виды цен, у которых значение флажка "Цена включает НДС":

- не соответствует условиям продаж конкретного оформляемого документа (например, при использовании формы подбора товаров)
- не соответствует соглашению с клиентом, выбранном на форме помощника
- не соответствует значению, заданному в персональных настройках (если соглашение не выбрано)

Ограничения для «серых» цен:

- Нельзя добавить в список товаров
- Нельзя назначить ценой по умолчанию для использования при добавлении товара в корзину
- Можно добавить в окно «Остатки по складам / Ценам», но нельзя выбрать в корзину.

# **Сохранение выбранных настроек цен**

Для сохранения настроек вывода видов цен нажмите кнопку «Применить». Для отмены выполненных настроек до сохранения, нажмите «Отменить», настройки вернутся в состояние после последнего сохранения.

# **Цены в валюте**

Параметры вывода цен в разных валютах устанавливаются в персональных настройках пользователя. Подробнее см. в разделе «Персональные настройки»

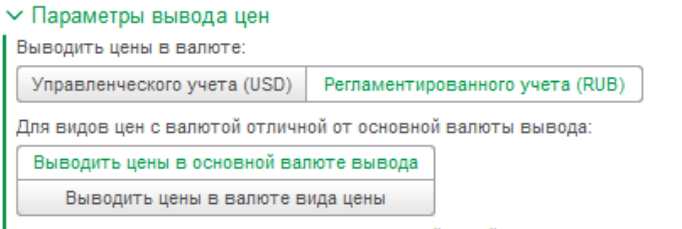

Цены, валюта которых не совпадает с основной ценой вывода цен, могут пересчитываться в валюте вида цены П Пены включают НЛС Выводимые цены включают НДС или нет

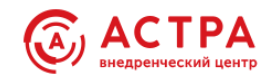

# **Порядок определения вида цены для переноса в корзину**

- 1. Если клик выполнен в колонке с ценой
	- o если значение флажка "Цена включает НДС" вида цены соответствует условиям продаж, в корзину перенесется эта цена.
	- o если значение флажка "Цена включает НДС" вида цены НЕ соответствует условиям продаж – невозможно перенести в корзину.
- 2. Если клик выполнен в колонке с товаром или складом, в корзину перенесется цена по виду цены, установленному по умолчанию.
- 3. Если клик выполнен в колонке с товаром или складом, но вид цены по умолчанию не установлен, в корзину перенесется цена соглашения.
- 4. Можно вручную поменять вид цены в окне запроса количества при добавлении в корзину или в самой корзине.
- В подборе товаров из складских документов цены и настройки видов цен скрываются.
- В подборе товаров из документа «Отчет о розничных продажах» или из «Рабочее место кассира» выводится только розничная цена, остальные виды цен не доступны для выбора и просмотра.

# **Цены в подборе товаров в табличные части документов**

Форма подбора товаров наследует ограничения документа, из которого подбор открывается. Например, в складских, не финансовых документах, где нет суммы и цены в табличной части, цены в подборе будут так же скрыты.

При открытии подбора из документа «Отчета о розничных продажах» или из РМК, будет показана только розничная цена склада. Все остальные цены будут не доступны для использования.

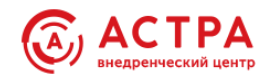

# <span id="page-36-0"></span>**Дополнительная информация о товаре**

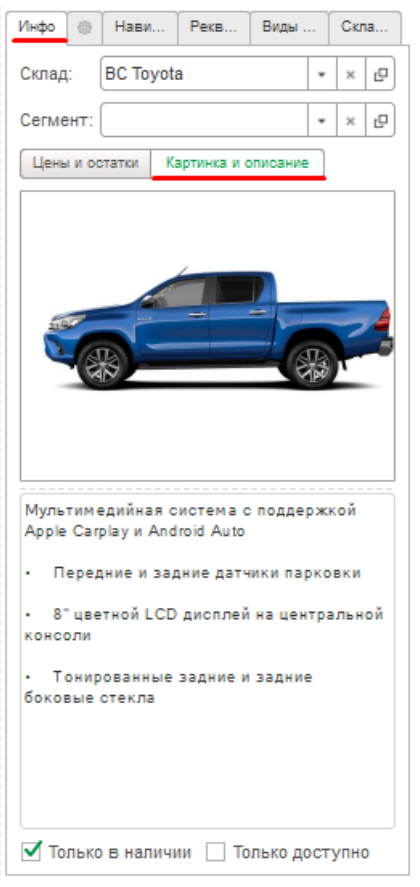

Помимо финансовых и складских данных доступна к быстрому просмотру информация из карточки номенклатуры: основная картинка и текстовое описание.

Выводятся на странице "Инфо" для текущей строки списка товаров, при включенной кнопке «Картинка и описание».

Для открытия полной карточки номенклатуры предусмотрена кнопка «Карточка товара» над списком товаров. Команда «Карточка товара» доступна также из контекстного меню при клике правой кнопкой мыши на строке с товаром.

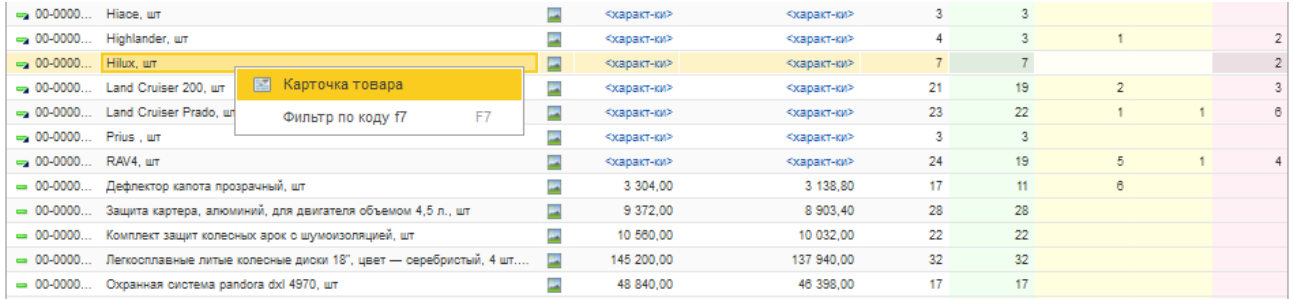

Карточка склада или характеристики открываются из контекстного меню при клике правой кнопкой мыши на складе или характеристике.

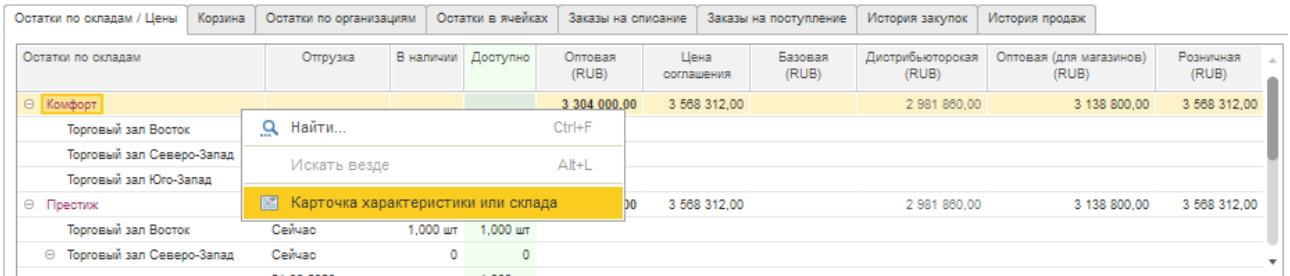

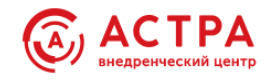

### <span id="page-37-0"></span>**Фильтры и навигация**

К отбору в списке товаров могут быть применены фильтры:

- По видам и свойствам
- По иерархии номенклатуры
- По дополнительным реквизитам номенклатуры
- По дополнительным реквизитам характеристик номенклатуры
- По товарам в наличии
- По доступным товарам (товарам в свободном остатке)
- По сегментам номенклатуры
- По показателям «В наличии» и «Доступно»

Иерархия номенклатуры может быть выведена в список товаров или использоваться как фильтр с закладки «Навигация» правой панели. Для вывода в список товаров должен быть включен флажок «Иерархия в списке номенклатуры» в группе настроек «Управление поиском» в персональных настройках. При включенном флажке кнопка «Список/Иерархия» появляется над списком товаров и со страницы «Навигация» убирается возможность переключения в режим «Иерархия».

#### **Навигация:**

- По видам и свойствам
- По иерархии в списке номенклатуры
- Быстрая прокрутка в списке номенклатуры
- Добавление в корзину по клику в любой ячейке списка товаров или остатков
- Оптимизирован под розничные продажи. Поддерживается навигация, добавление в корзину и оформление продажи без использования мыши, только с клавиатуры.

## <span id="page-37-1"></span>**Поиск**

Поддерживаются несколько вариантов поиска:

- Живой поиск мгновенный поиск при вводе строки в строке поиска, НЕ требует включения полнотекстового поиска
- Обычный поиск, выполняемый по отдельным колонкам
- Поиск по коду
- Поиск по артикулу
- Поиск по первым буквам наименования товара
- Поиск по наименованию характеристики

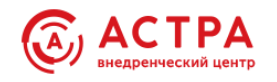

### **Поиск по наименованию характеристики**

В рабочем месте «ASTRA Помощник продаж» поиск по наименованию характеристики выполняется по полному соответствию введенной строки наименованию.

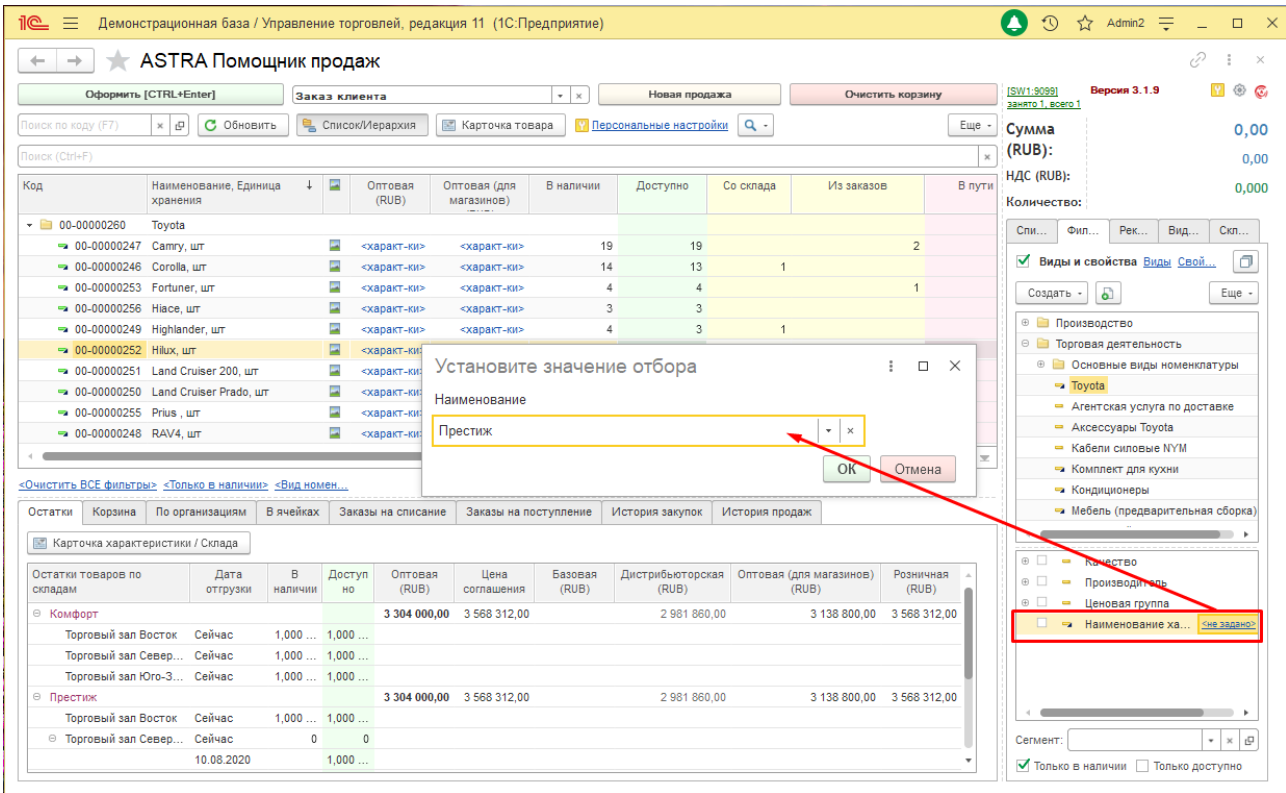

В расширении справочника номенклатуры «ASTRA Номенклатура» поиск по характеристикам выполняется в том числе по части строки наименования.

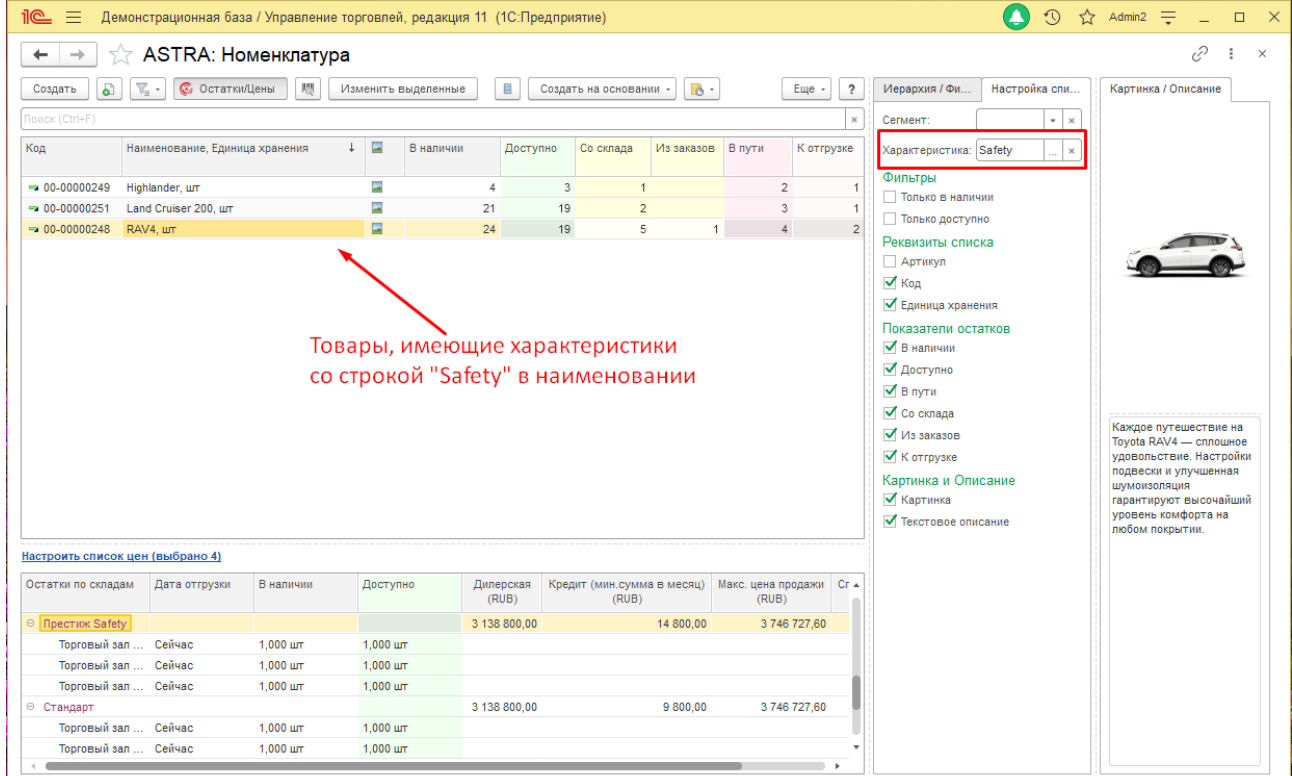

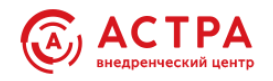

После выполнения поиска и добавления товара в корзину курсор может быть автоматически с позиционирован:

- на список товаров
- в строку поиска
- в строку поиска по коду или артикулу

Параметры управления поиском находятся в персональных настройках.

## <span id="page-39-0"></span>**Реквизиты создания документов**

На странице "Реквизиты" для заполнения в документах указываются:

- Партнер
- Контрагент
- Соглашение с клиентом
- Организация

Вариант подстановки автора документа:

- Основной менеджер партнера
- Текущий пользователь

## <span id="page-39-1"></span>**Работа с корзиной и оформление документов**

## **Добавление товаров в корзину**

Добавление товаров в корзину выполняется двойным кликом или клавишей **Enter** в любом из списков:

- Список товаров
- Остатки товаров по складам и характеристикам на странице "Остатки по складам / Цены"
- Остатки товаров по организациям, складам, характеристикам и номерам ГТД на странице "Остатки по организациям"
- Остатки товаров по складам, характеристикам и ячейкам на странице "Остатки в ячейках"
- На странице «Инфо» правой панели

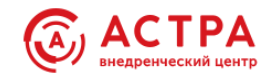

# **Запрос количества**

Запрос количества включается/отключается на странице с таким значком  $\Box$  в правой панели.

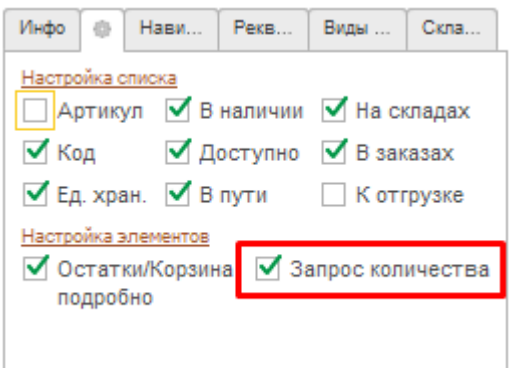

1. Если флаг «Запрос количества» **отключен**.

Добавление в корзину выполняется с количеством = 1. Остальные поля заполняются в зависимости от места клика.

Если клик выполнен, например, в окне остатков товаров по складам, в ячейке на пересечении склада и вида цены, в корзину будут перенесены: склад, характеристика, дата отгрузки строки и вид цены из колонки.

Если клик выполнен в списке товаров, склад и характеристику невозможно определить. Будут перенесены в корзину: первый по наименованию склад с доступным количеством и первая по наименованию характеристика. Цена - в соответствии с порядком определения цены (см. выше). Изменить значения можно непосредственно в корзине.

2. Если флаг «Запрос количества» **включен**.

Для товаров **без характеристик** появляется простое диалоговое окно уточнения.

Все поля заполняются по тем же правилам, что и в п.1. Значения можно изменить и перенести в корзину.

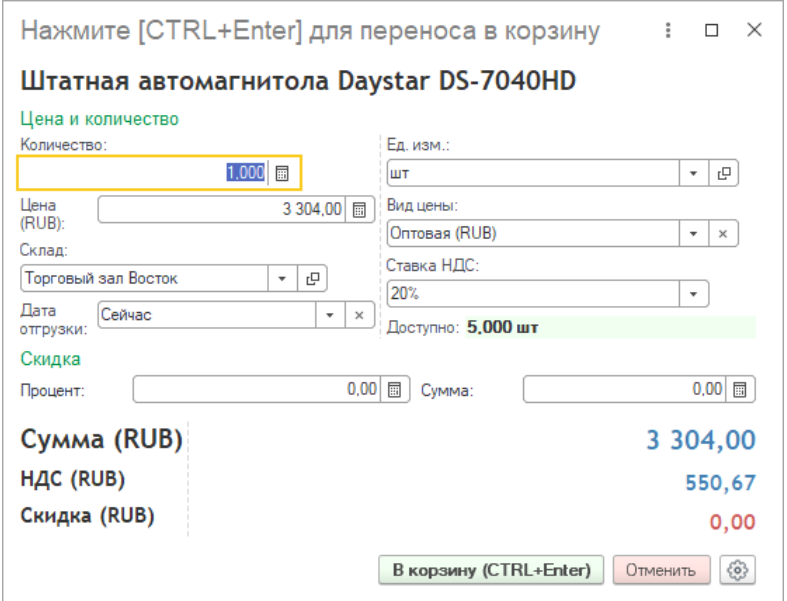

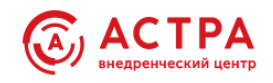

Для товаров с характеристиками появляется расширенное диалоговое окно уточнения, с характеристиками и складами.

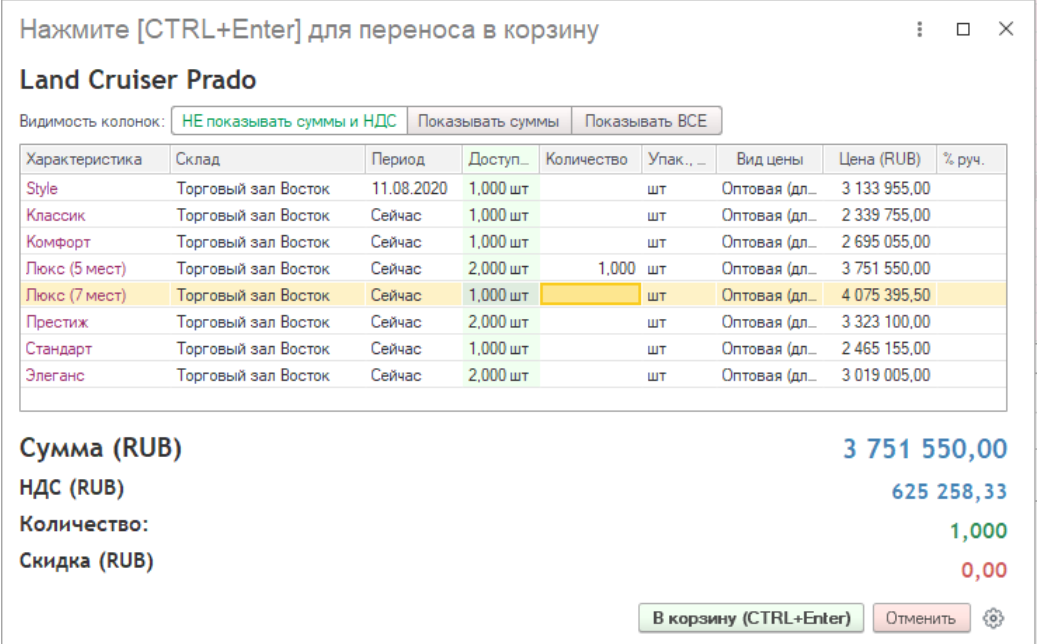

Для товаров с типом номенклатуры «**Набор**» появляется диалоговое окно уточнения количества наборов, содержит информацию о составе набора и остатках комплектующих. Выполняется расчет возможного минимального количества наборов исходя из наличия комплектующих.

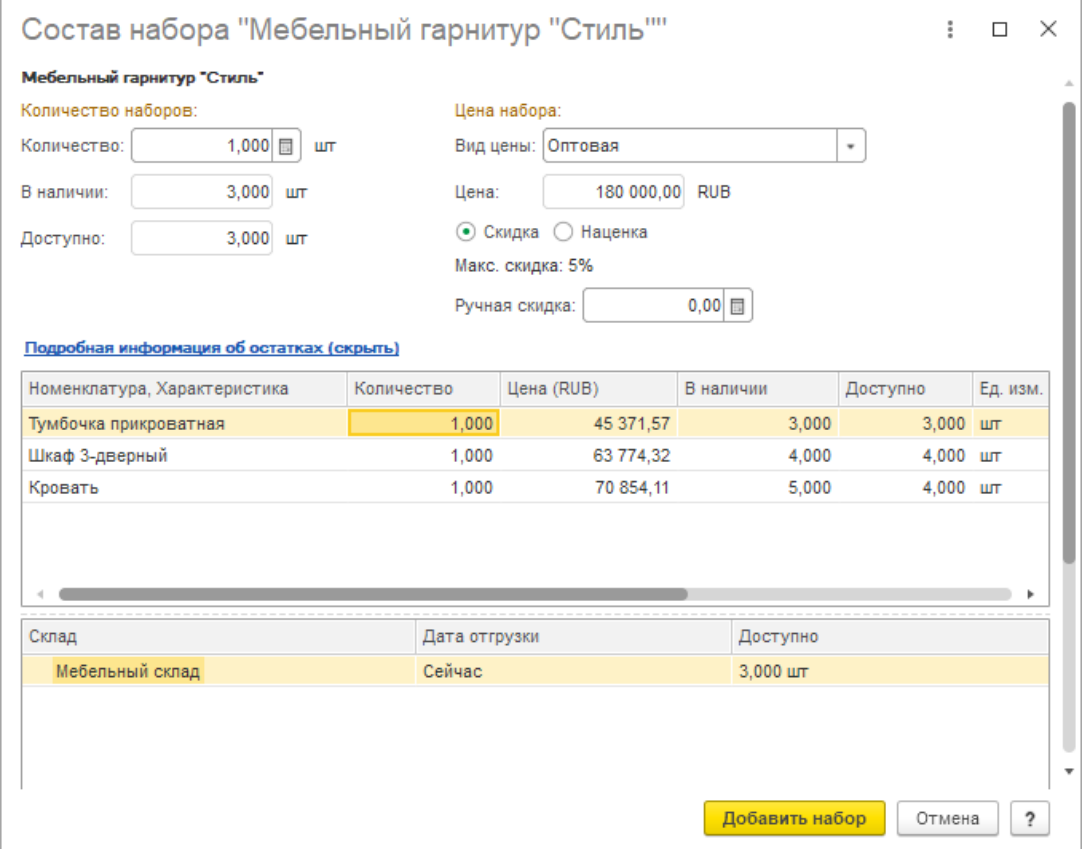

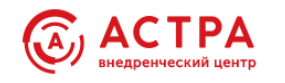

# <span id="page-42-0"></span>**Отчеты и обработки**

# <span id="page-42-1"></span>**Отчет «ASTRA Анализ заказов клиентов»**

Отчет предназначен для контроля и анализа продаж по всем показателям состояния выполнения заказов клиентов. Выводит оборотные суммовые и количественные показатели за установленный период отчета и остаточные показатели на дату конца периода отчета.

Отчет отвечает на вопросы:

- Какие товары заказаны клиентом, какие из них собраны и отгружены?
- Сколько ещё нужно собрать и отгрузить?
- Какие товары находятся на сборке и оформлении на ордерном складе?
- Каких товаров недостаточно и требуется обеспечение, что необходимо обеспечить обособленно?
- Какие товары есть в наличии и зарезервированы под заказ?
- Какие товары отменены?
- Есть ли просрочка оплаты, какая сумма оплачена и каков остаток к оплате?

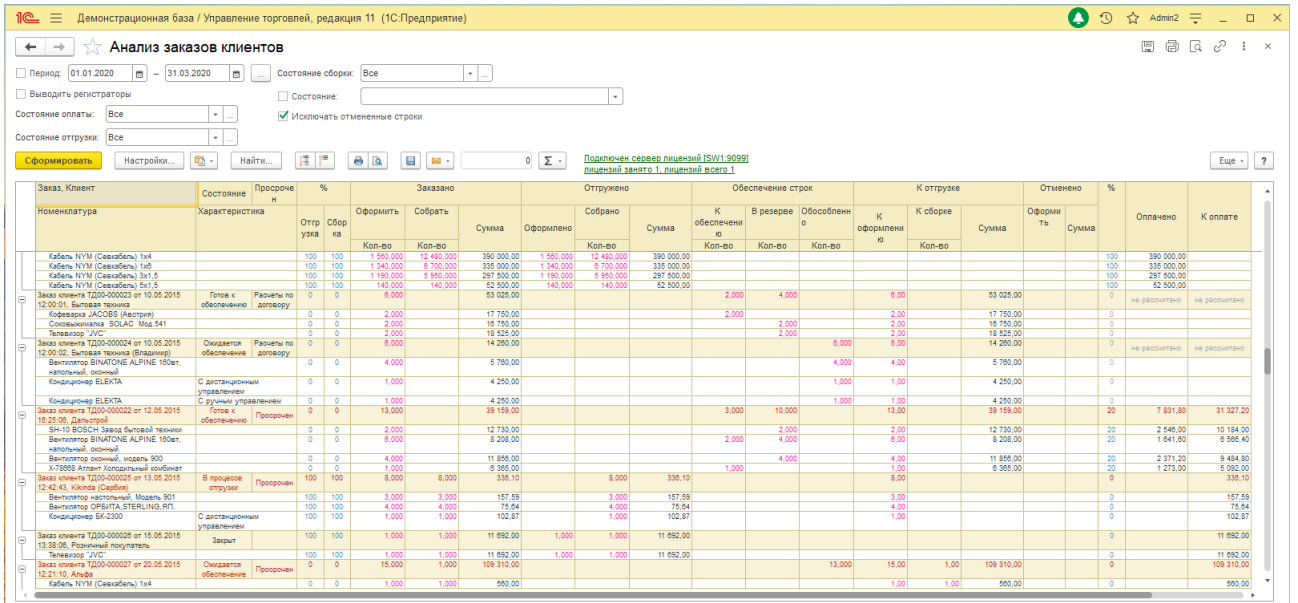

Ссылка на отчет расположена в разделе «ASTRA Рабочее место менеджера», а также на странице «Заказы на списание» рабочего места «ASTRA Помощник продаж».

Со страницы «Заказы на списание» отчет открывается с предустановленным отбором по номенклатуре текущей строки списка товаров

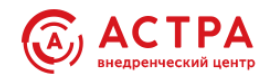

# <span id="page-43-0"></span>**Отчет «ASTRA Анализ заказов поставщикам»**

Выводит детальную информацию о состоянии заказов поставщикам.

Отчет предназначен для контроля и анализа закупок по всем показателям состояния выполнения заказов поставщикам. Выводит оборотные суммовые и количественные показатели за установленный период отчета и остаточные показатели на дату конца периода отчета.

Отчет отвечает на вопросы:

- Какие товары заказаны поставщику, какие из них поступили и ожидаются к поступлению?
- Какие товары находятся на оформлении на ордерном складе?
- Какие товары отменены?
- Есть ли просрочка оплаты, какая сумма оплачена и каков остаток к оплате?

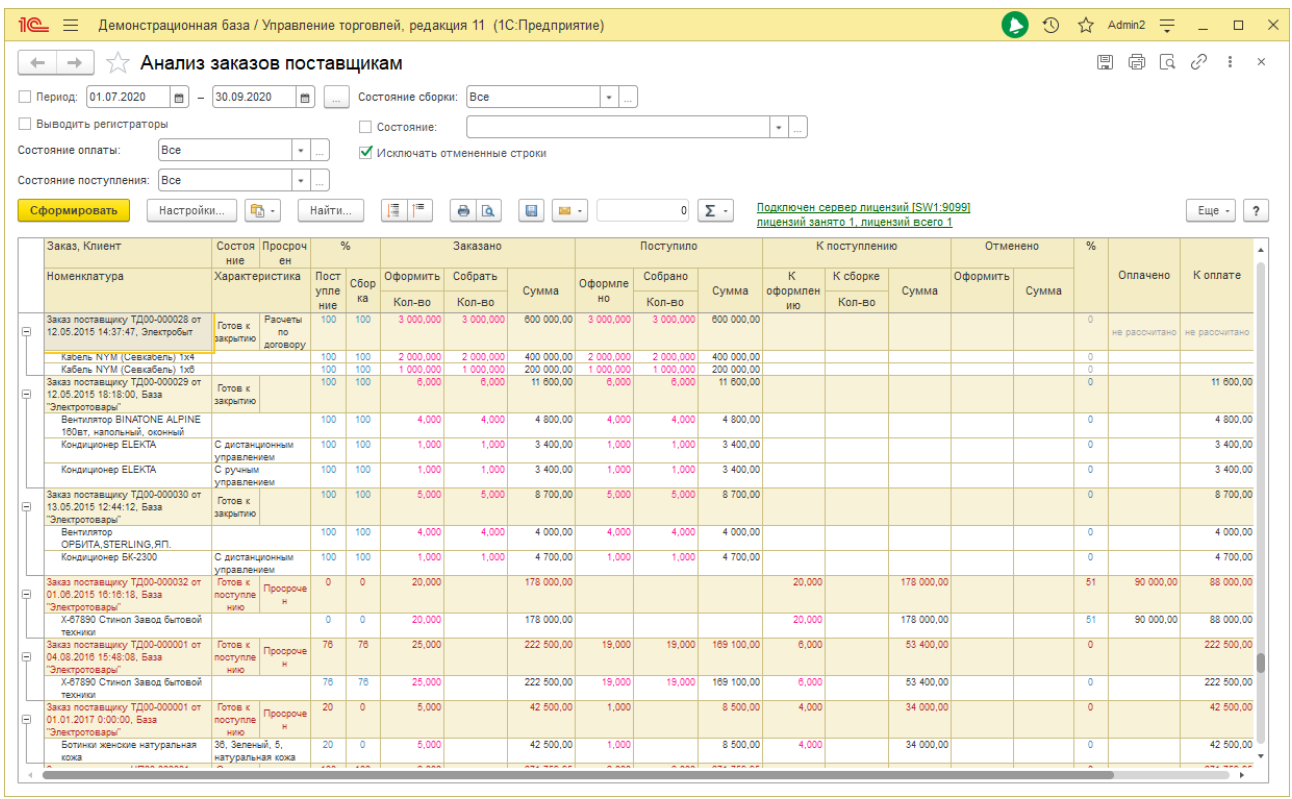

Ссылка на отчет расположена в разделе «ASTRA Рабочее место менеджера», а также на странице «Заказы на поступление» рабочего места «ASTRA Помощник продаж».

Со страницы «Заказы на поступление» отчет открывается с предустановленным отбором по номенклатуре текущей строки списка товаров.

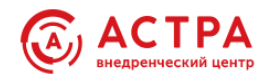

# <span id="page-44-0"></span>**Отчет «ASTRA Прайс-лист с картинками»**

Отчет основан на типовом отчете "Прайс-лист".

Добавлено:

- 1. Вывод логотипа организации (опционально).
- 2. Управляемый вывод картинок. В качестве картинки используется основное изображение из номенклатурной карточки. Можно установить произвольный размер изображения и менять режим вывода картинки.

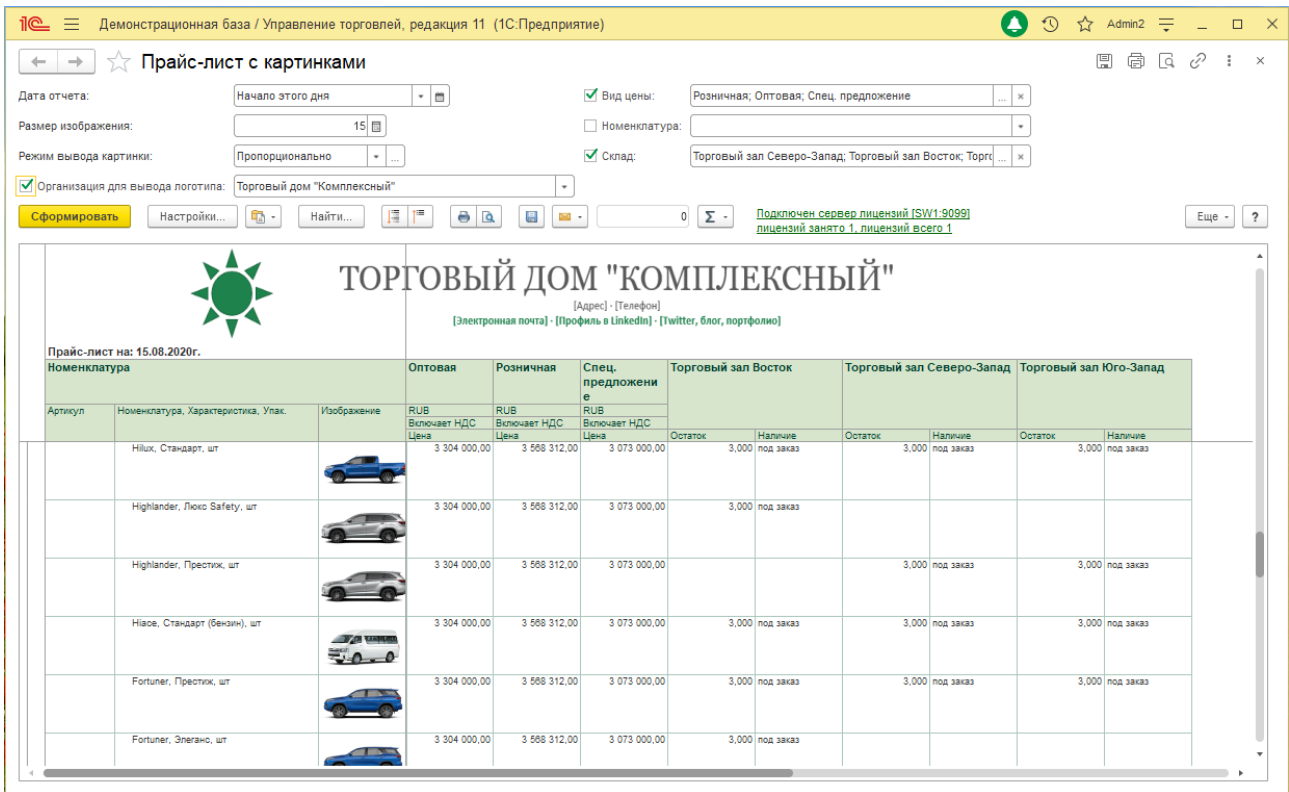

Ссылка на отчет расположена в разделе «ASTRA Рабочее место менеджера».

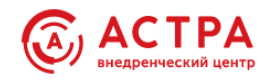

# <span id="page-45-0"></span>**Отчет «ASTRA Закупки»**

Простой отчет для анализа закупок. Для отборов и группировок доступны поля:

- Организация
- Партнер и Контрагент
- Номенклатура, Серии и Характеристики номенклатуры
- Заказ поставщику
- Договор и Соглашение
- Вид запасов и Тип запасов
- Менеджер
- Хозяйственная операция

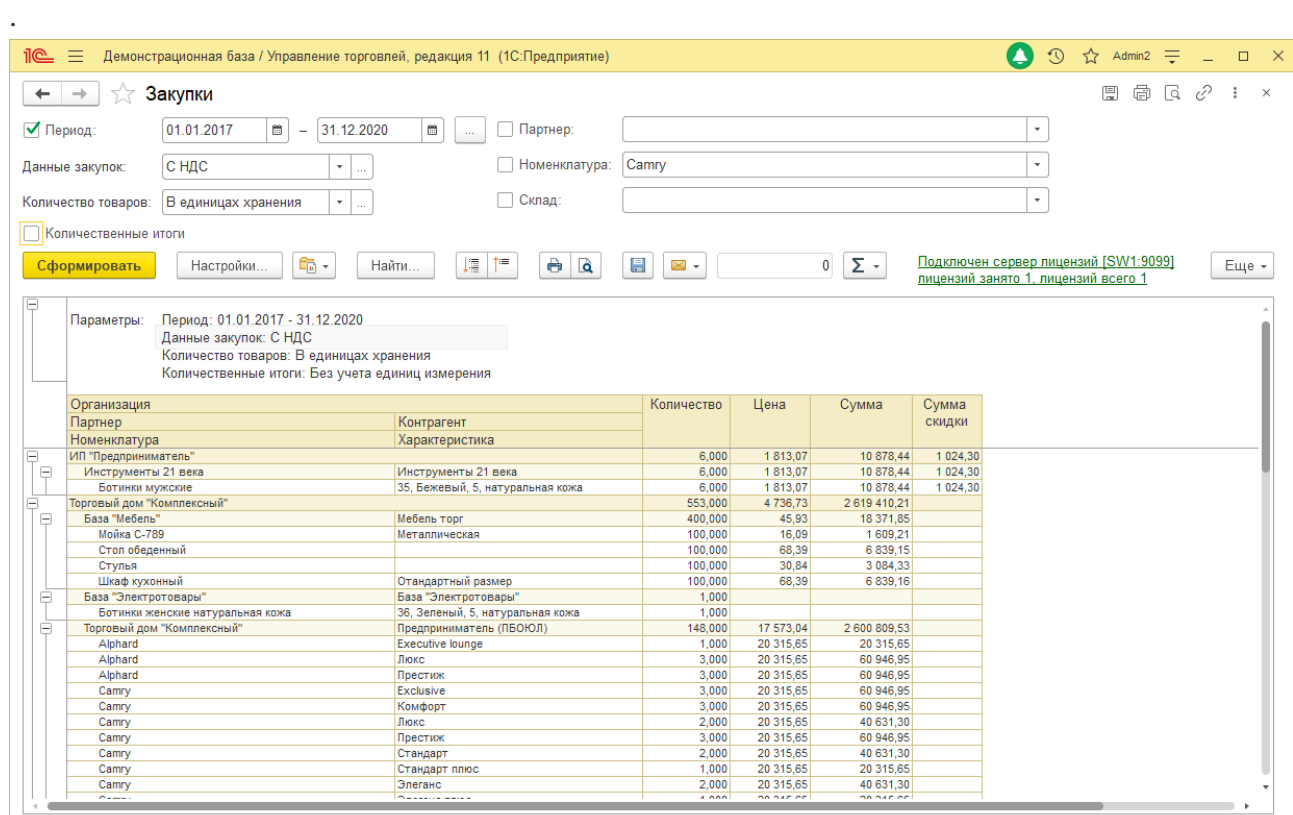

Ссылка на отчет расположена в разделе «ASTRA Рабочее место менеджера», а также на странице «История закупок» рабочего места «ASTRA Помощник продаж».

Со страницы «История закупок» отчет открывается с предустановленным отбором по номенклатуре текущей строки списка товаров.

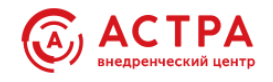

# <span id="page-46-0"></span>**Подсистема «Факсимиле»**

Подсистема "**Факсимиле**" предоставляет возможность настроить вывод подписей пользователей, оттисков и логотипов организаций в большинство типовых печатных форм документов без доработок самих печатных форм.

Функционал:

- Установка произвольных размеров выводимых изображений
- Позиционирование изображений в любой области печатной формы
- Учитываются даты действия изображения
- Типы изображений: подпись физ.лица, оттиск организации, логотип организации
- Поддерживаются печатные формы в любых документах при условии использования разработчиками печатных форм коллекции "ПараметрыПечати" в команде «УправлениеПечатьюКлиент.ВыполнитьКомандуПечати» (большинство документов типовых конфигураций)

Ссылки на объекты настройки подсистемы находятся в разделе «ASTRA Рабочее место менеджера»

Порядок настройки:

**1.** Добавить нужные изображения в "**Факсимиле ответственных лиц и организаций**".

Необходимо указать: тип загружаемого изображения, организацию, ответственное лицо (если загружается изображение подписи), дату начала действия, размеры изображения.

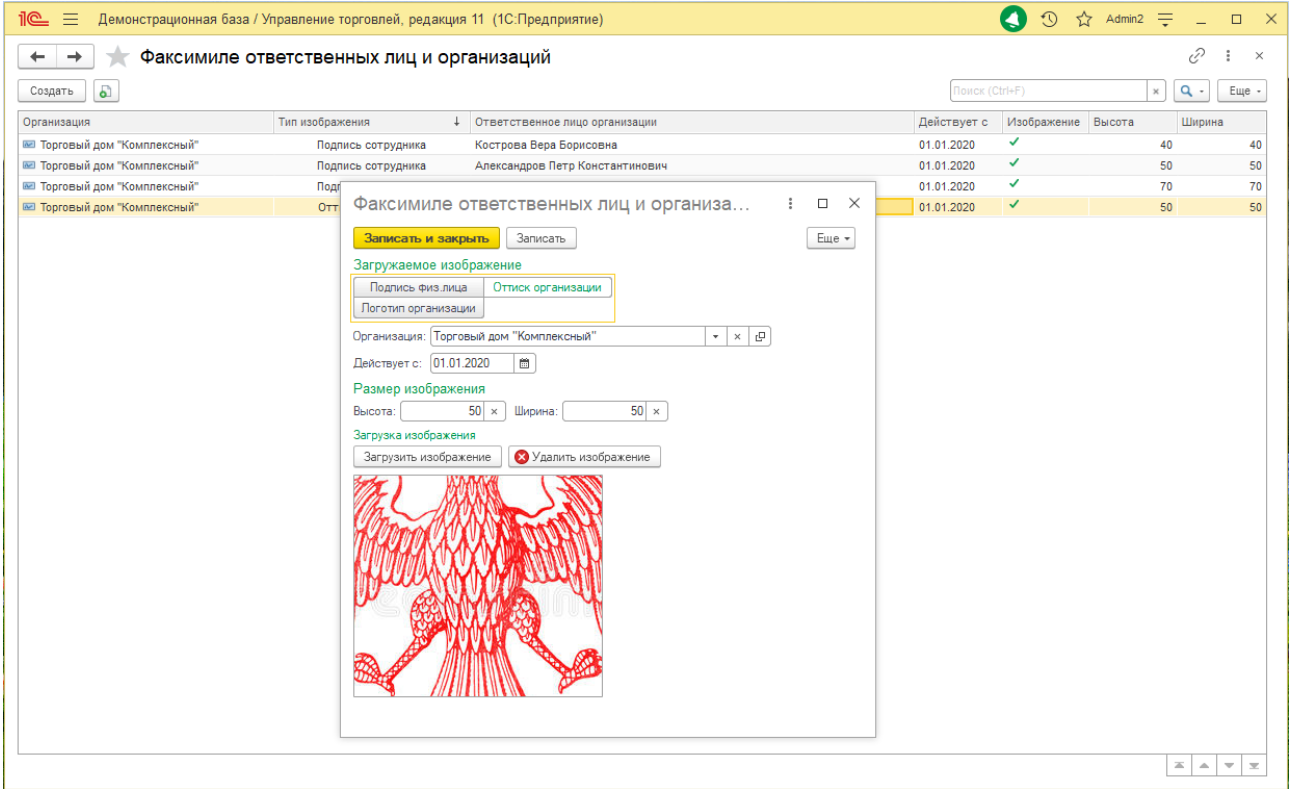

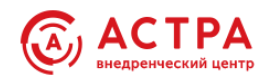

**Тип изображения** – определяет вариант хранимого изображения как подпись физического лица, логотип или оттиск организации.

**Организация** – организация, которой или ответственному лицу которой, принадлежит изображение.

**Ответственное лицо организации** – ответственное лицо организации, которому принадлежит изображение подписи. Реквизит недоступен, если это оттиск или логотип организации.

**Действует с** – дата, с которой действует приложенное изображение факсимиле или оттиска организации. Сравнивается с датой документа. В документах с датой до даты действия, изображение не будет выведено.

Кнопка "**Загрузить изображение**" – загрузить файл изображения в базу. Загруженное изображение будет отображено в зоне "превью".

Кнопка "**Удалить изображение**" – удалить файл изображения из базы.

**Высота**, **Ширина** – размеры изображения в миллиметрах.

**2.** Определить список документов и список печатных форм, в которых необходимо выводить изображения в "**Факсимиле параметры вывода в печатные формы**".

Указать строки поиска, координаты вывода и размеры изображений. При необходимости отладить вывод изображений для каждой печатной формы, используя координаты вывода и параметры размеров изображений.

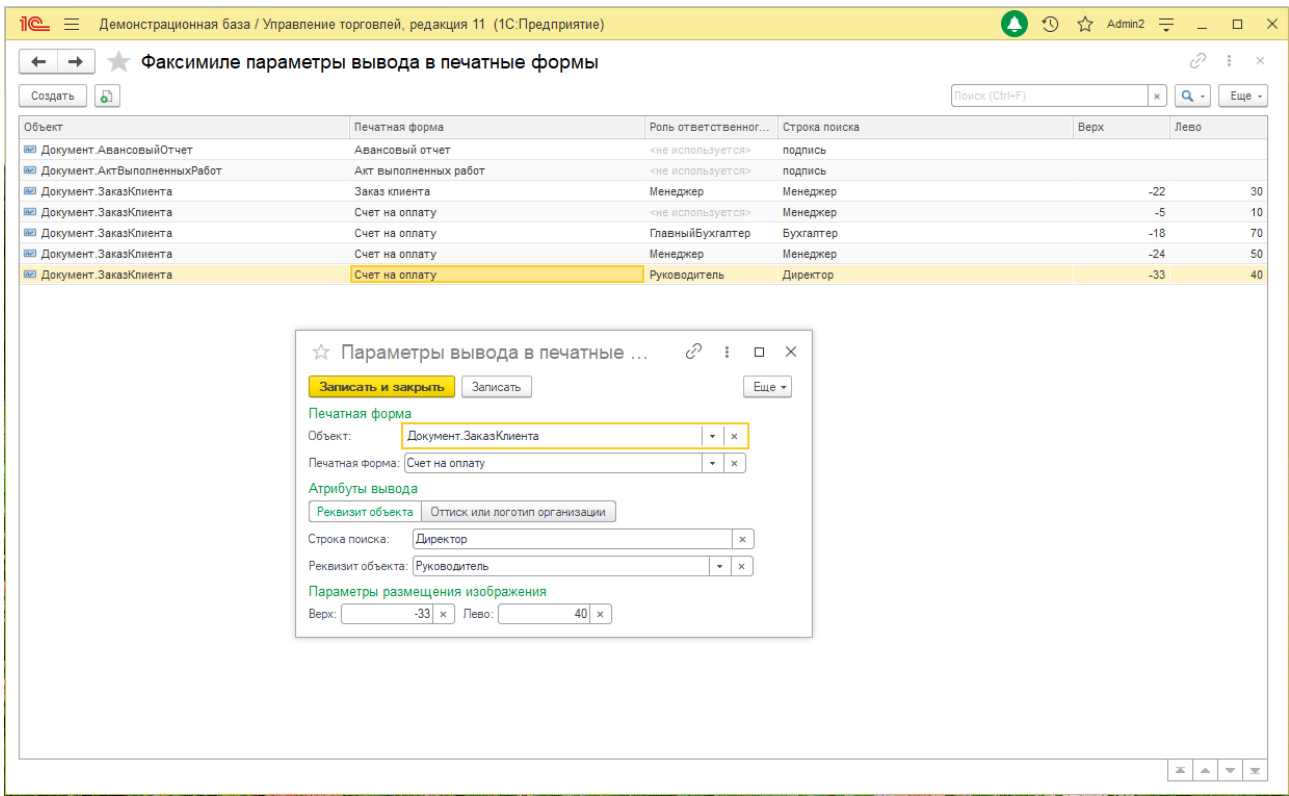

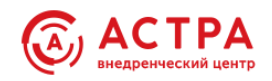

**Объект** – документ, в список печатных форм которого, будет добавлена команда печати с выводом изображений.

**Печатная форма** – типовая печатная форма документа, в которую необходимо вывести изображение.

Переключатель типа вывода изображения: **Реквизит объекта**/**Оттиск или логотип организации**.

**Строка поиска** – любой фрагмент текста, рядом с которым нужно вывести изображение, например: текст, предваряющий подчеркнутое пустое место, оставленное для подписи.

**Реквизит объекта** – реквизит из документа, содержащий пользователя, ответственное лицо организации или физическое лицо, например: "Руководитель", "Главный бухгалтер" и т.д. Реквизит не доступен и не должен быть заполнен, если это оттиск или логотип организации.

**Верх**, **Лево** – координаты, в миллиметрах, для точного позиционирования изображения в месте размещения.

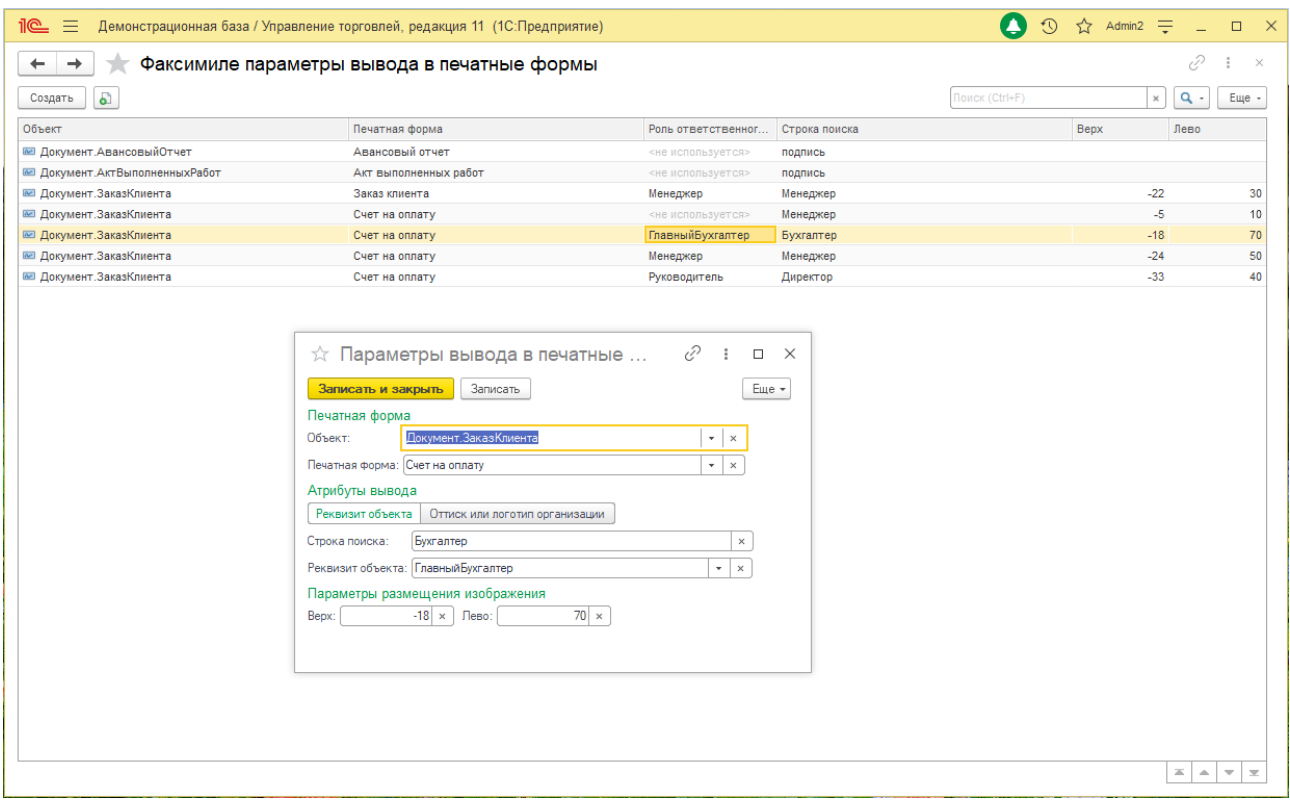

Параметры вывода нужно указать для каждой требуемой печатной формы, документа и выводимого реквизита ответственных лиц организации. В общем случае, например, для накладной "ТОРГ-12" должно быть введено четыре записи: для оттиска организации, для руководителя, главного бухгалтера и кладовщика.

Для каждой добавленной печатной формы в списке печатных форм документа, будет добавлена команда печати следующего вида:

**ASTRA** <*Название\_печатной\_формы*> **факсимиле**

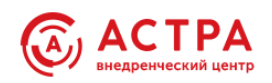

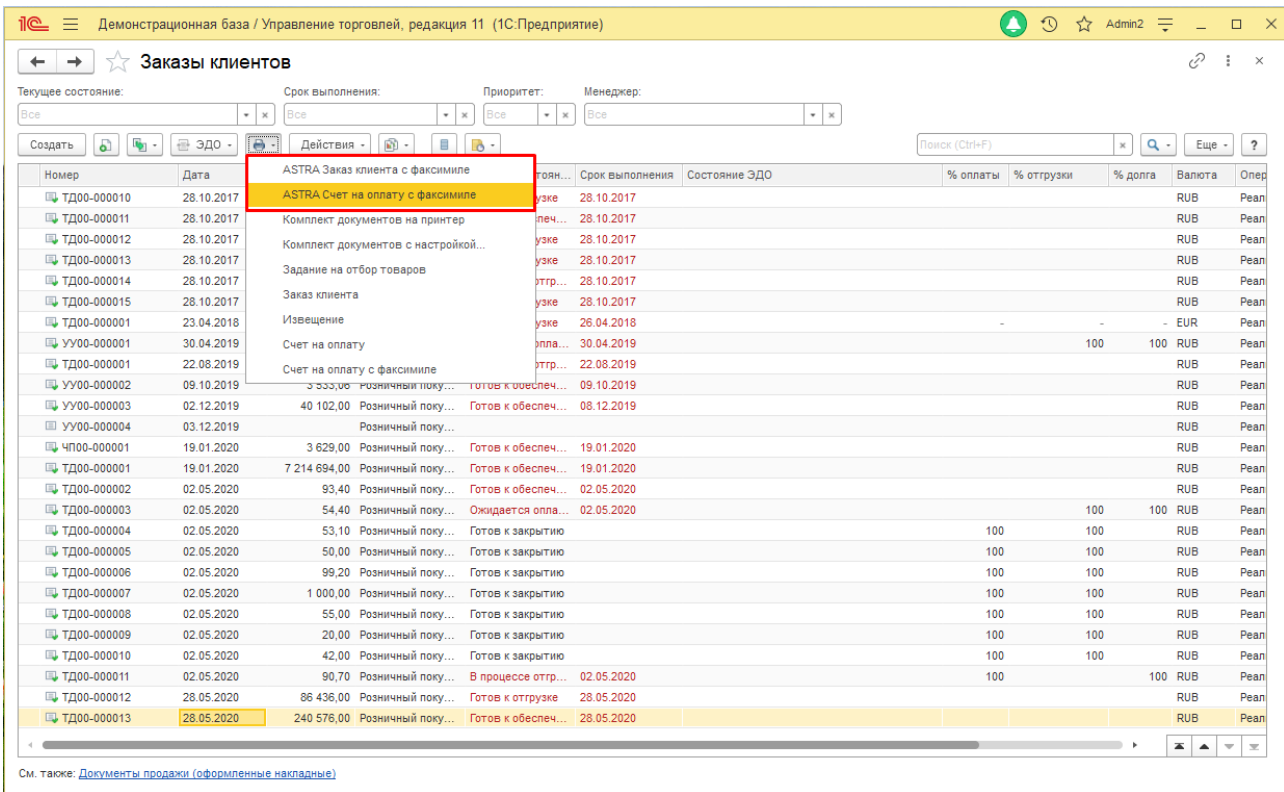

Пример результата настроек вывода изображений в печатную форму «Счет на оплату» документа «Заказ клиента»

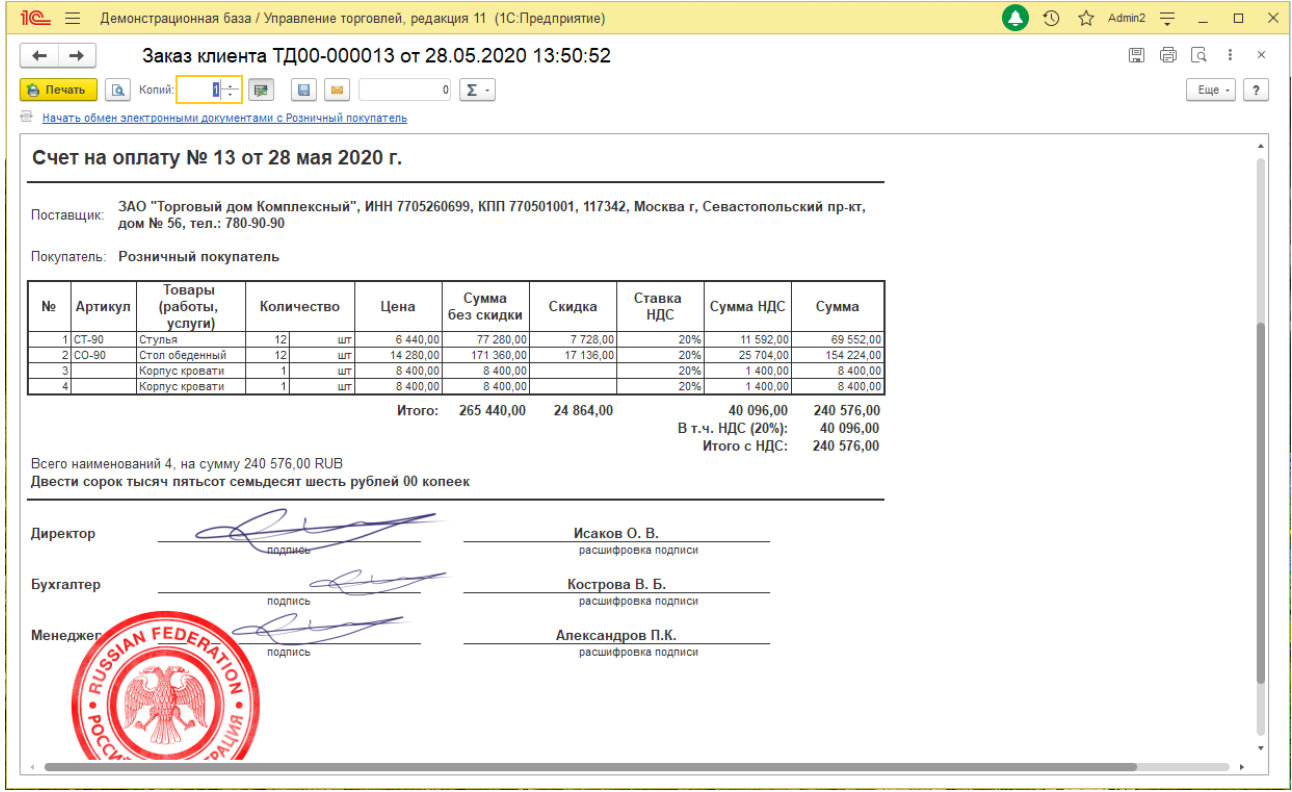